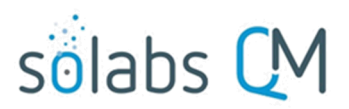

Page 1 of 50

# **SOLABS QM10: Pharmaceutical Product Complaint** Process P0056 User Guide

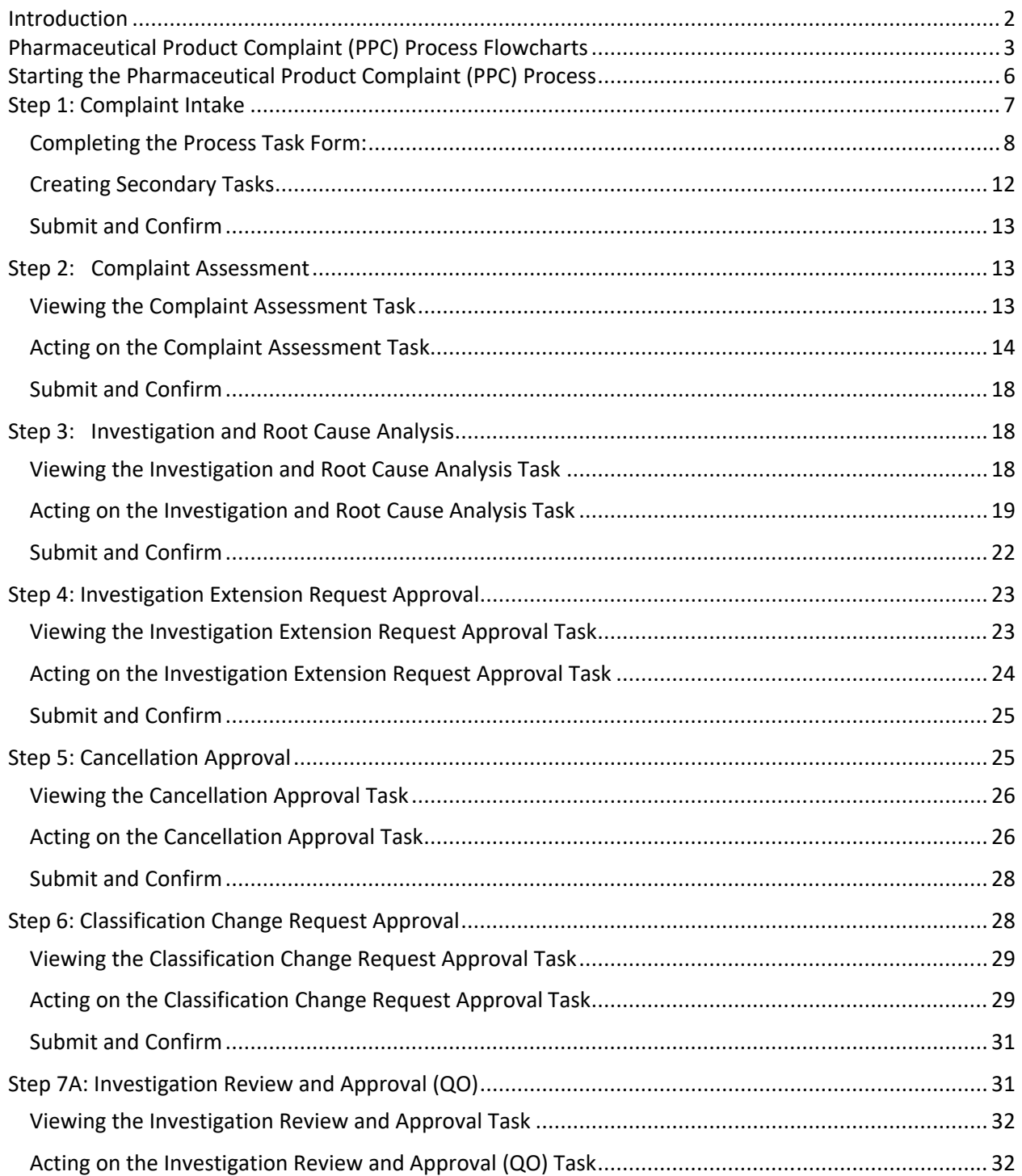

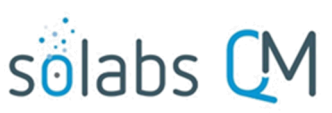

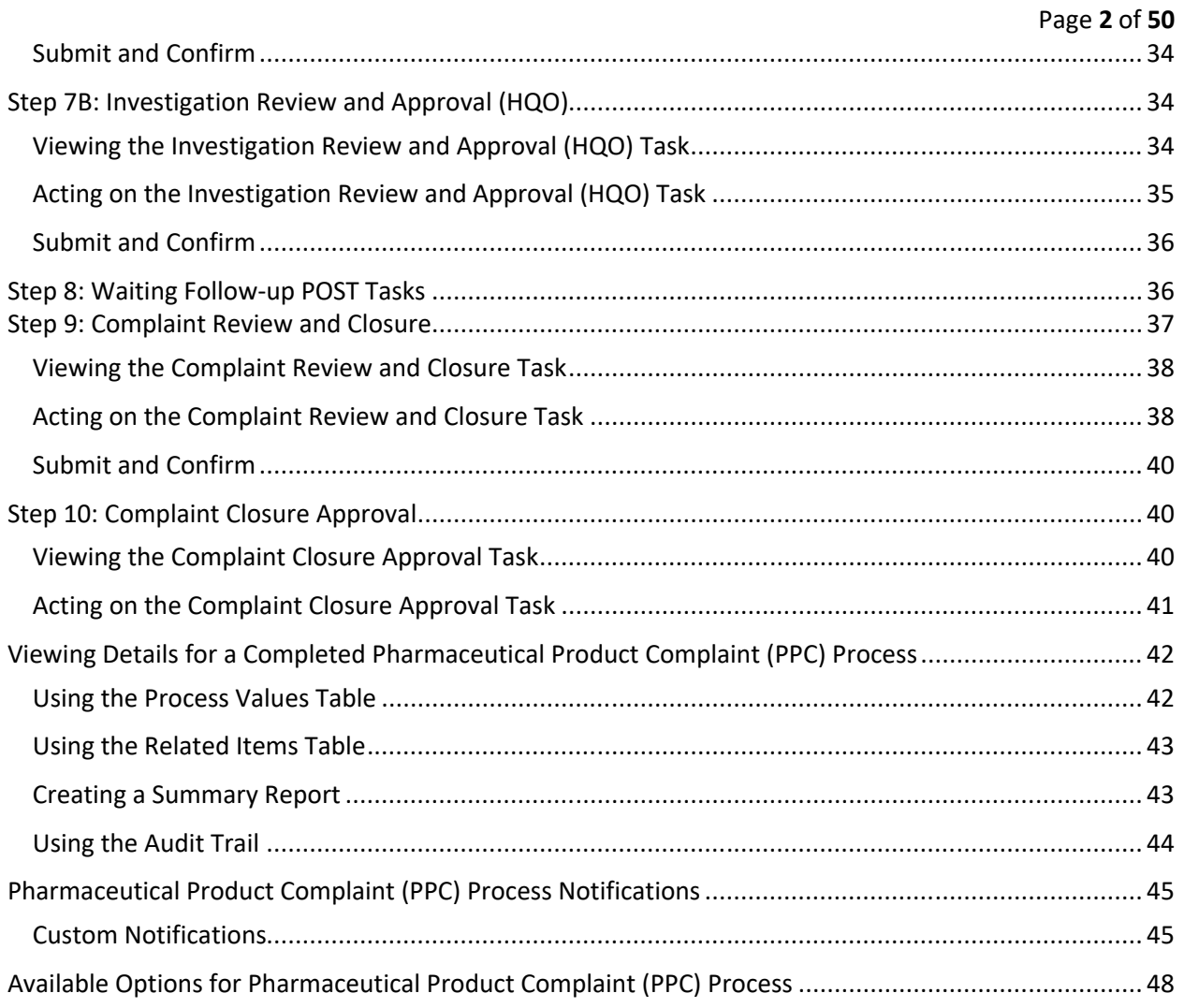

## <span id="page-1-0"></span>**Introduction**

This document provides instructions on the use of the **SOLABS QM10 Pharmaceutical Product Complaint (PPC) Process APP P0056** – by guiding you through each step in the process and providing information on the activities, settings and options associated with each step. Detailed information on this process, including any available options that can be chosen by the client, are available in the Process User Functional Design Specification (PUFDS) document that comes with deployment of the Process in your instance of SOLABS QM10.

Refer to the following documents available in the SOLABS Knowledge Base for general information, navigation and functionality common to any **SOLABS QM Process APP** in the **SOLABS QM10 PROCESS Section**.

- **SOLABS QM10: Introduction to PROCESS Section**
- **SOLABS QM10: Notifications Guide**

Different steps in a process are assigned to different roles and/or users in the system. You take action on the step assigned to you. For example, you may be assigned an **Investigation Review and Approval** step in a **PPC** process. A manager can monitor the status of process tasks assigned to their employees by using the Process Section search capabilities or the Process Reports to query process status by user.

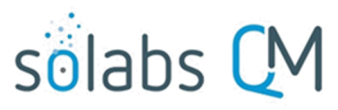

Page **3** of **50**

## <span id="page-2-0"></span>**Pharmaceutical Product Complaint (PPC) Process Flowcharts**

The **PPC Process Flowcharts** displayed in this section are for informational purposes only – to show that it is a multi-step process with related decision paths and multiple options. This User Guide is organized into sections for each step in the PPC Process. **The flowchart section for each of those steps will be displayed in larger, more readable format within those sections.**

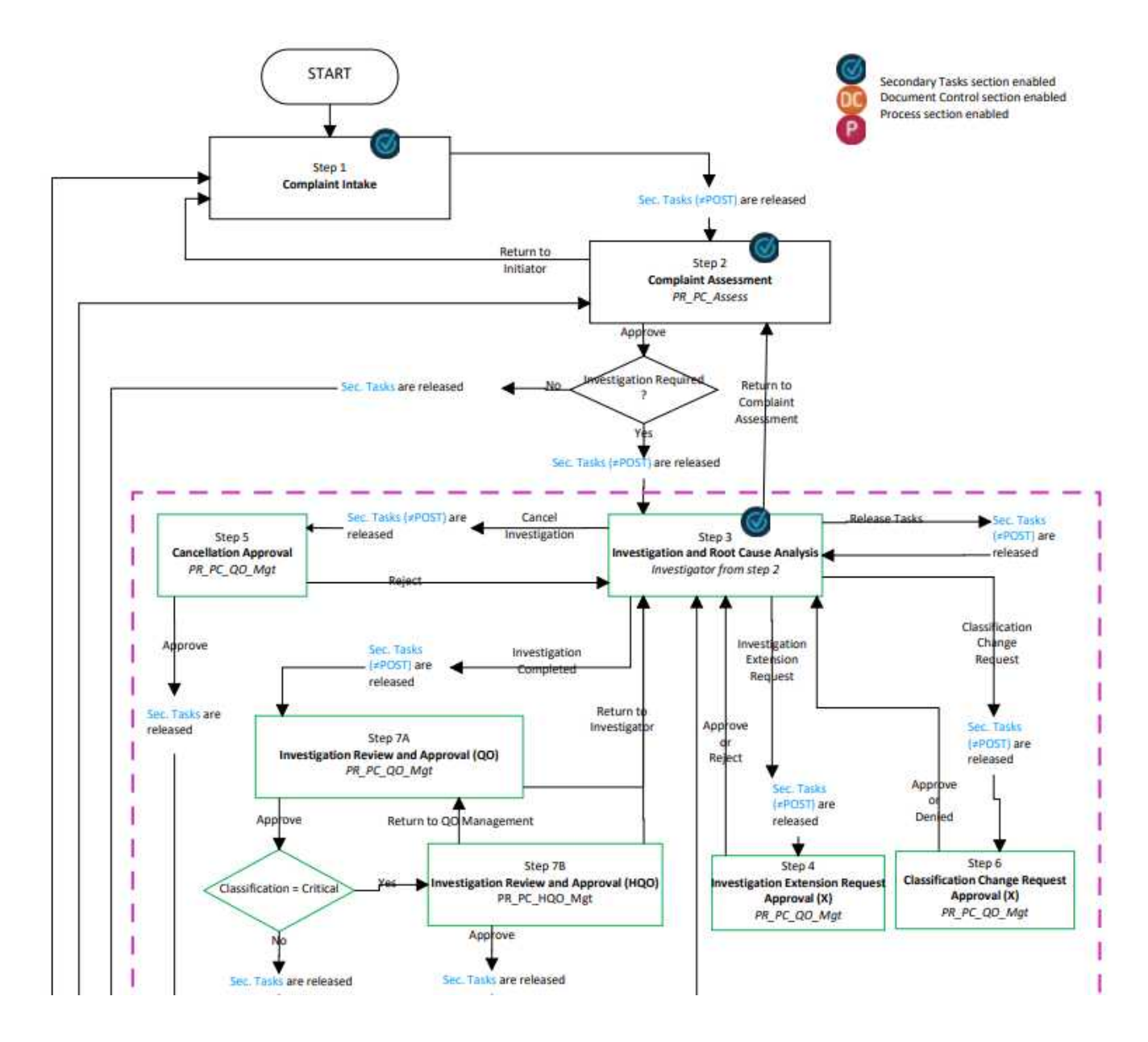

Continued on next page...

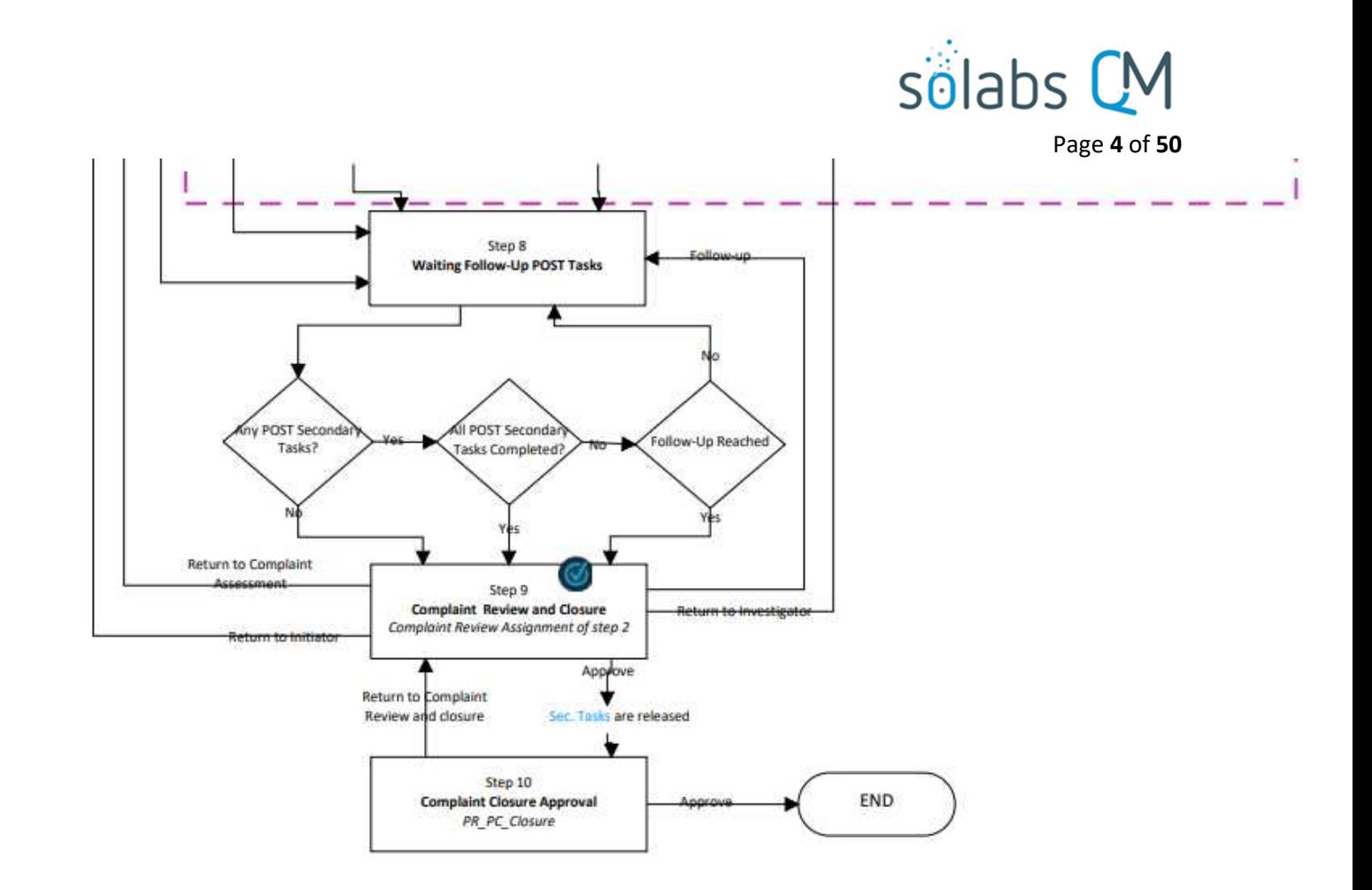

There are some **Options** that will be available with this Process APP in a future release. Some of these options result in changes to the process flow represented in the above Flow Chart. See Page 48 for additional detail on these future options.

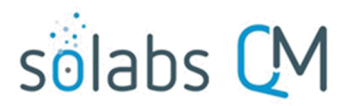

Page **5** of **50**

## **Pharmaceutical Product Complaint (PPC) Process – Process Roles**

Decisions made by those involved in the process act to progress the workflow to the next Step or return it to a prior Step. The following **PPC Process Roles** are associated with the **Pharmaceutical Product Complaint Process P0056** and must be assigned to the Users in **SOLABS QM10** who will make the related decisions.

When SOLABS QM10 Users are assigned a Process Role, their names are then available on drop-down lists to be selected for their assigned steps in the process. The process will automatically notify them to Act On that Step. They will see the step in the Process Section of their SOLABS QM10 HOME Page and will also receive an email Notification. Contact your SOLABS System Administrator if any of these PPC Process Roles need to be assigned to additional Users.

#### **PR\_PPC\_Assess:**

This Process Role must be assigned to those Users who will need to Act on the following Step:

Step 2: Complaint Assessment

*If there are no users assigned that process role, Step 2 will go to all users with the SOLABS Document Administrator role. If there are no uses with that role, it will go to all users with the SOLABS System Administrator role.*

#### **PR\_PPC\_Inv:**

This Process Role must be assigned to those Users who will need to Act on the following Step:

• Step 3: Investigation and Root Cause Analysis

#### **PR\_PPC\_ QO\_Management:**

This Process Role must be assigned to those Users who will need to Act on the following Steps:

- Step 4: Investigation Extension Request Approval
- Step 5: Cancellation Approval
- Step 6: Classification Change Request Approval
- Step 7A: Investigation Review and Approval (QO)

*If there are no users in the role of PR\_PPC\_QO\_Management the process will go to all users with the SOLABS Document Administrator role. If there are no uses with that role, it will go to all users with the SOLABS System Administrator role.*

#### **PR\_PPC\_HQO\_Management:**

This Process Role must be assigned to those Users who will need to Act on the following Steps:

Step 7B: Investigation Review and Approval (HQO)

*If there are no users in the role of PR\_PPC\_HQO\_Management the process will go to all users with the SOLABS Document Administrator role. If there are no uses with that role, it will go to all users with the SOLABS System Administrator role.*

#### **PR\_PPC\_Review:**

This Process Role must be assigned to those Users who will need to Act on the following Step:

Step 9: Complaint Review and Closure

#### **PR\_PPC\_Closure:**

This Process Role must be assigned to those Users who will need to Act on the following Step:

Step 10: Complaint Closure Approval

*If there are no users in the role of PR\_PPC\_Closure the process will go to all users with the SOLABS Document Administrator role. If there are no uses with that role, it will go to all users with the SOLABS System Administrator role.*

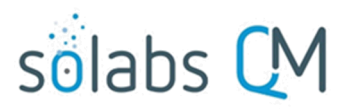

## <span id="page-5-0"></span>**Starting the Pharmaceutical Product Complaint (PPC) Process**

From the PROCESS Section in SOLABS QM10, choose Start Process from the Quick Access Process Menu.

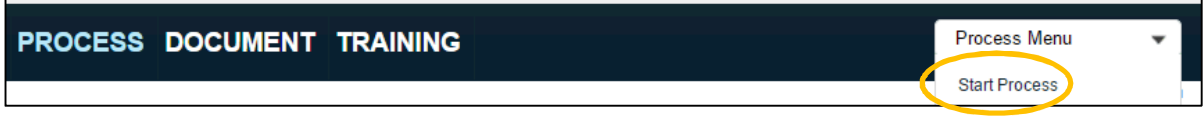

At the next screen, locate the listing for the PPC Process and click the blue START button.

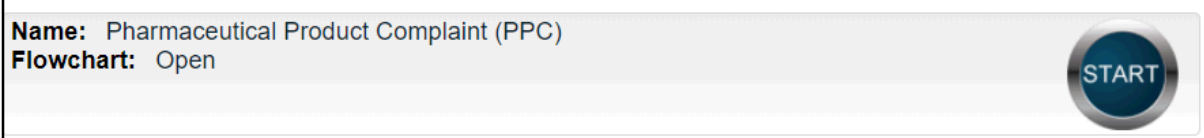

You will then be asked to Confirm this action, to move **Status** from *Not Started* to *In Process*. At this point a Unique ID will be assigned to the PPC Process.

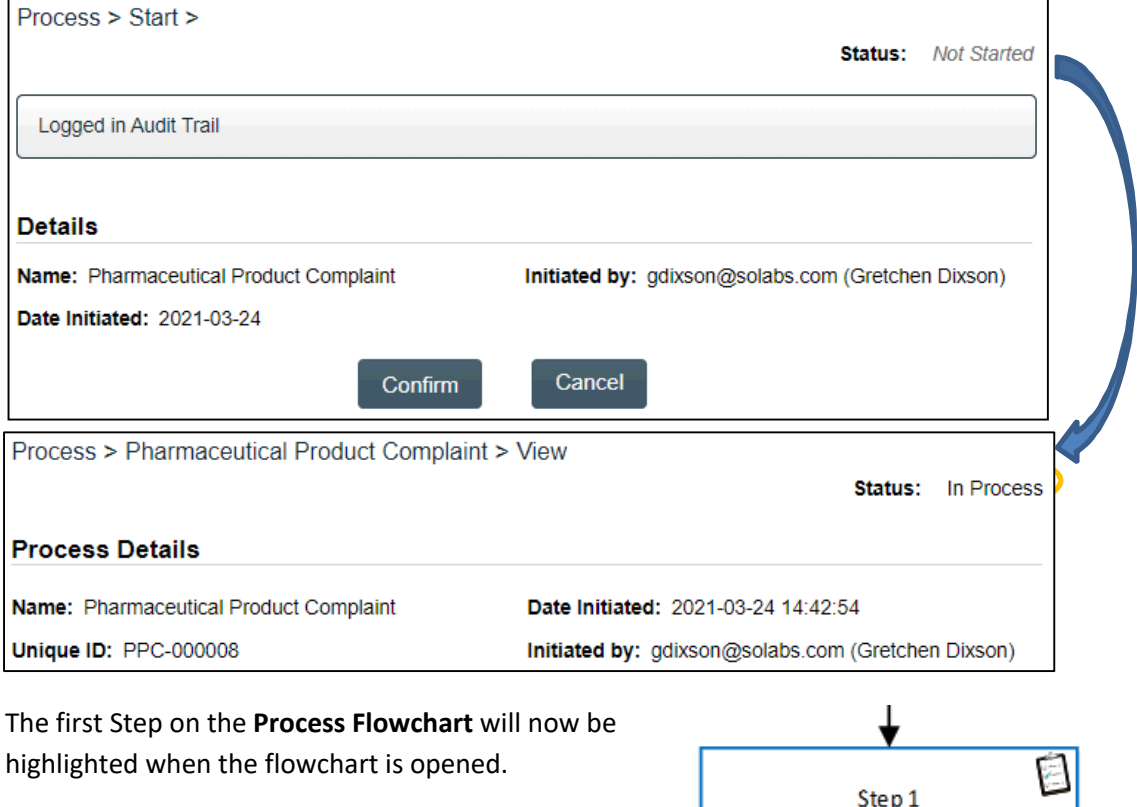

**Complaint Intake** 

# sölabs

# <span id="page-6-0"></span>**Step 1: Complaint Intake**

At Step 1 the user initiating the PPC enters all the required information into the **Process Task Form**.

The fields on the **Process Task Form** include editable text fields, text areas, single-item selection fields or multi-item selection fields. Those with an asterisk (\*) are mandatory.

The right-hand **Related Items** menu allows the initiator to **Link Documents** or **Link Processes**, if applicable.

Refer to the separate document **SOLABS QM10: Introduction to PROCESS Section** for information on use of the **right-hand menus** since they are common to all SOLABS QM Process APP screens.

Some of the information entered at Step 1 will determine how the process flows through the remaining steps.

**Secondary Tasks** can be initiated at Step 1 and are released to assignees upon submission of Step 1, unless they are POST tasks. Related Processes and Document Control Processes cannot be initiated at this step so the related options are grayed out.

At the very bottom of the screen there is a **Save Draft** option if you cannot complete all the required fields at one time or when you need to use the right-hand menus to **Link Documents** or **to Link Processes**.

Refund Requested?:

Classification

Acknowledgement Letter Required?

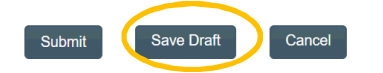

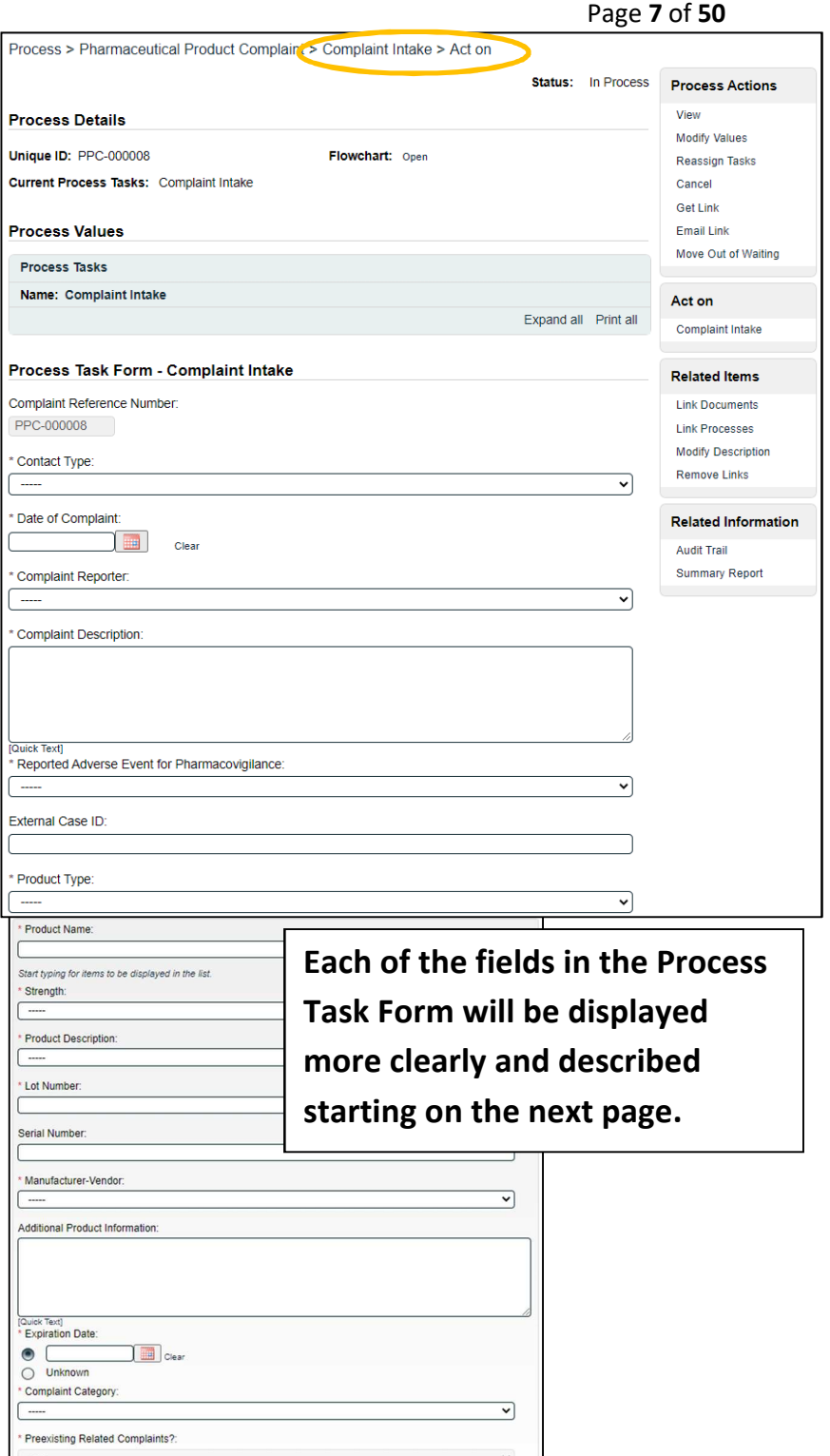

기

↴

 $\overline{\mathbf{v}}$ 

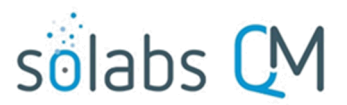

Page **8** of **50**

**CAUTION:** If you navigate away from this page without clicking on either **Submit** or **Save Draft**, all entries will be lost. To complete the information after the **Save Draft** option, you can either choose the **Act On** option from the Process section of your HOME Page, or search for the In-Process PPC and then use the right-hand **Act on Menu** to open the Process Task Form fields.

#### <span id="page-7-0"></span>**Completing the Process Task Form:**

This sub-section covers the information required for each of the fields in the **Process Task Form** at **PPC**

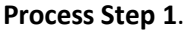

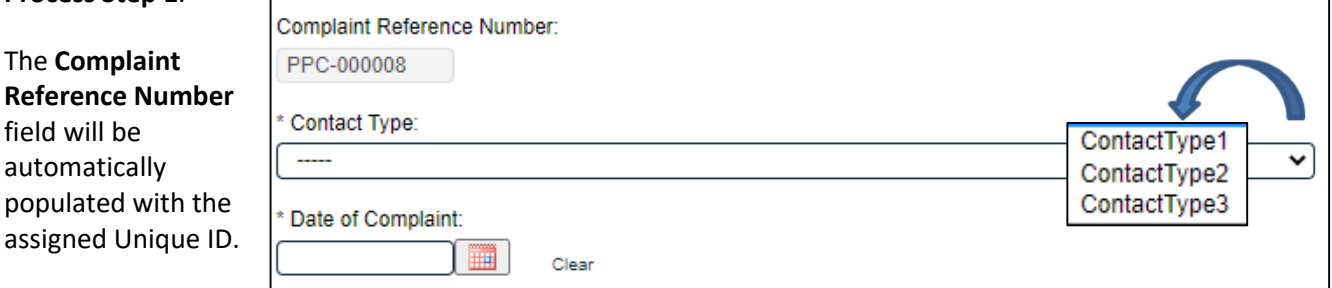

The **Contact Type** field is a mandatory single-item selection list of values from a configurable Custom List.

Name: SOL047\_Contact\_Type\_List

The **Date of Complaint** is mandatory date field that can be populated with today's date or with previous dates, using the calendar.

**Complaint Reporter** is a mandatory single-item selection field that is not customizable and includes a list of 3 set values. Each choice will bring up a set of **Contact Group** fields to enter the reporter information.

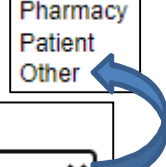

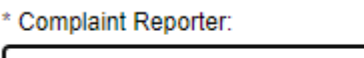

The **Contact Group** fields can be populated manually, or you can **Search By** Last Name or Phone Number for previous values that are stored in an EDI Table (EDI list

Contact) after entry.

**Last Name Phone Number** 

Clear values brought in by **Search**, with the **Clear** option.

The following **Contact Group** fields are Single-item selection fields populated by values from configurable Custom Lists:

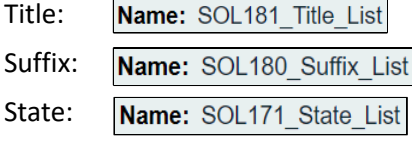

Country: Name: SOL050\_Country\_List

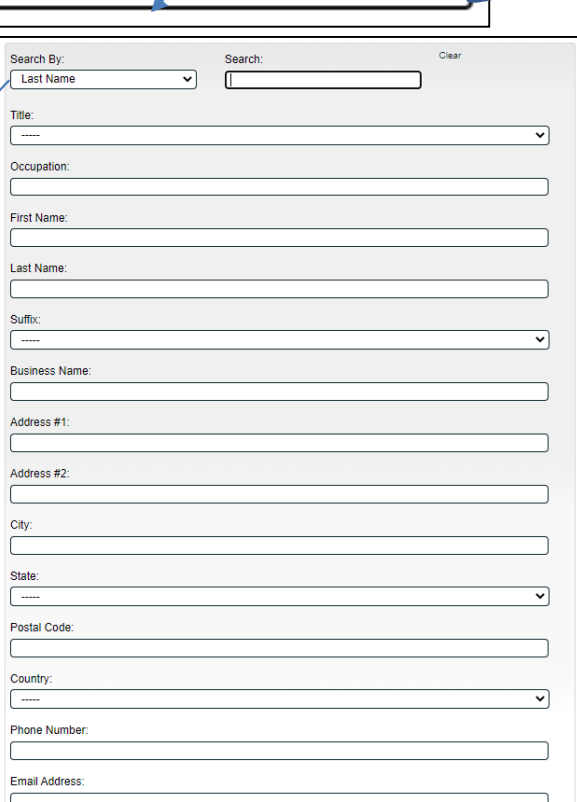

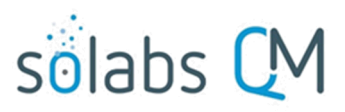

If **Complaint Reporter = Patient**, a Yes/No option for **Pharmacy Information Required?** is displayed. A choice of "Yes" brings up another set of **Contact Group** fields for entry of that information. Similarly, if **Complaint Reporter = Pharmacy**, a Yes/No option for **Patient Information Required?** is displayed. A choice of "Yes" brings up another set of **Contact Group** fields for entry of that information.

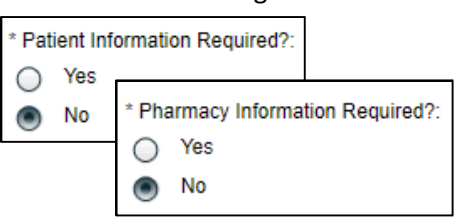

Page **9** of **50**

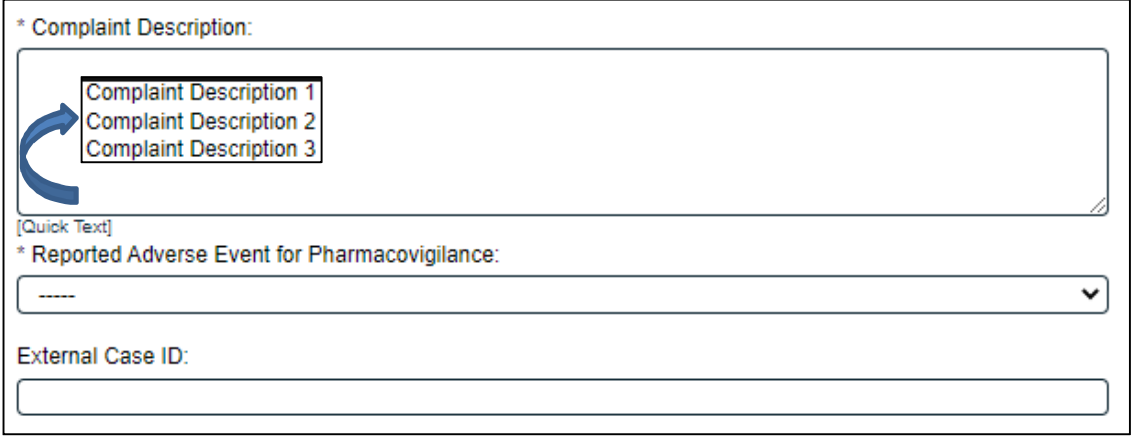

**Complaint Description** is a mandatory Text Area field allowing for up to 8000 characters. It can also be populated by **Quick Text**. Quick Text is an editable **Custom List** of values.

Name: SOL201\_Complaint\_Description\_QuickText\_List

**Reported Adverse Event for Pharmacovigilance** is a mandatory single-item selection field that is not customizable and allows for a selection of either **Yes** or **No**. If **Yes** is selected, the **External Case ID** field will become mandatory. This is a Text Field allowing for up to 1024 characters.

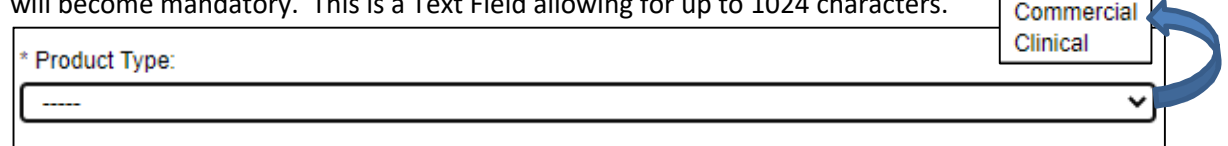

**Product Type** is a mandatory single-item selection field that is not customizable and includes a list of 2 set values.

If **Product Type = Clinical**, the following fields are displayed:

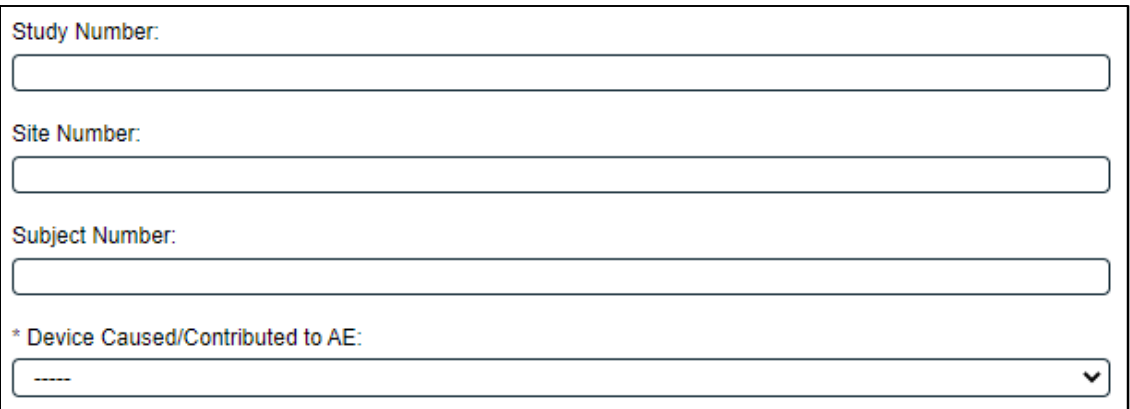

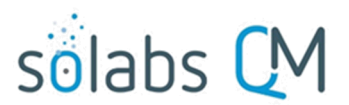

Page **10** of **50**

**Study Number, Site Number** and **Site Number** are all optional Text Fields allowing entry of up to 1024 characters each. **Device Caused/Contributed to AE** is a mandatory single-item selection field that is not customizable and allows for a selection of either **Yes, No** or **N/A**.

 For either **Product Type,** a set of **Product Group** fields are displayed in order to enter the product information.

The **Product Name, Strength, Product Description, Manufacturer-Vendor** and **Complaint Category** are all mandatory single-item selection fields with values from an EDI Table **EDI list Product** that you provide to SOLABS so that they can create dependencies on the values for these fields. Once the **Product Name** is entered, the values displayed in the **Strength, Product Description, Manufacturer-Vendor** and **Complaint Category** lists will be only the ones that apply to that particular product.

Reference Knowledge Base article titled **Client Procedure for Updating EDI Tables** for more information on EDI Tables.

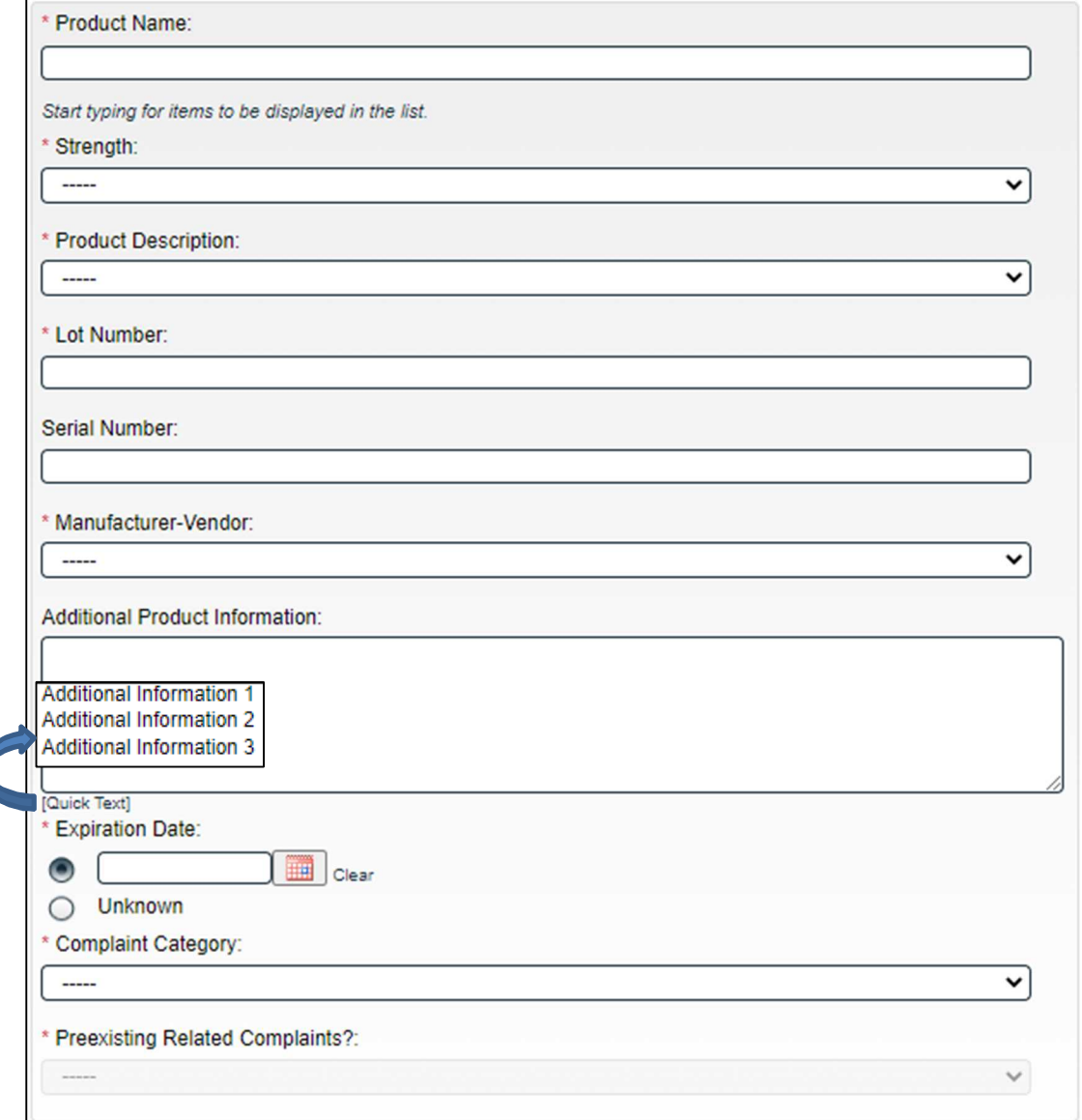

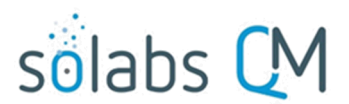

Page **11** of **50**

**Lot Number** and **Serial Number** are text fields allowing for entry of up to 1024 characters. The **Lot Number** field is mandatory.

**Additional Product Information** is an optional text area field allowing for entry of up to 8000 characters and/or the use of **Quick Text**. Quick Text is an editable **Custom List** of values.

Name: SOL203\_Additional\_Product\_Information\_QuickText\_List

**Expiration Date** is a mandatory radio button allowing for either entry of a date or selection of **Unknown.**

The **Preexisting Related Complaints?** field is not editable at Step 1. It is editable at Step 3, where it is a mandatory single-item **Yes** or **No** selection that is not customizable. When **Yes** is selected a mandatory **Complaint History** text area field will be displayed, allowing entry of up to 8000 characters.

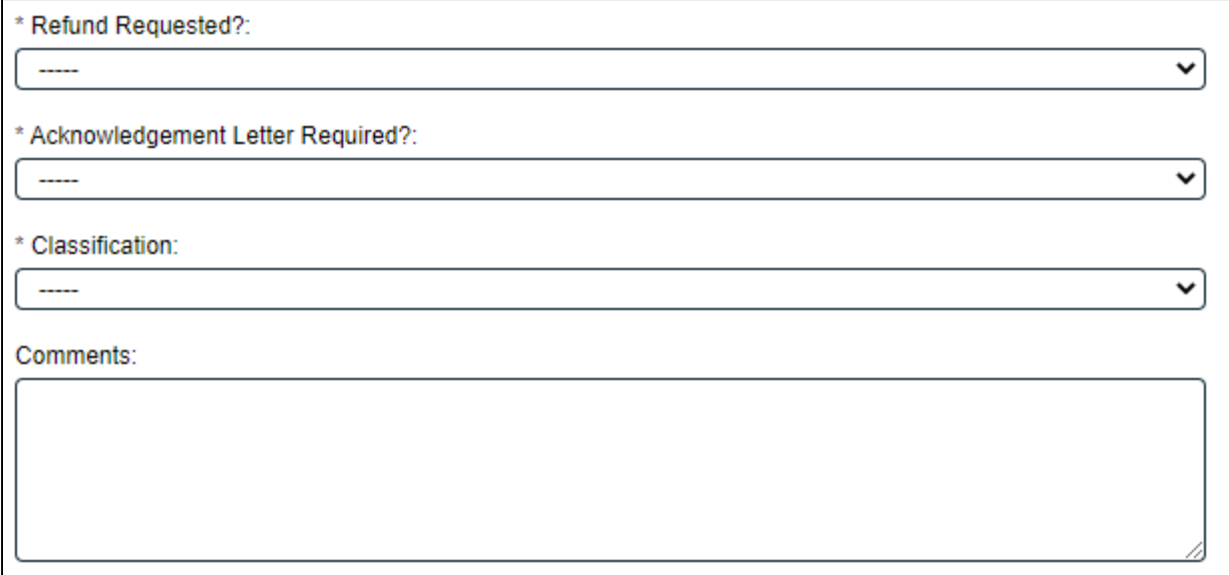

**Refund Requested?** is a mandatory single-item selection field that is not customizable and that allows for selection of either **Yes** or **No**.

**Acknowledgement Letter Required?** is a mandatory single-item selection field that is not customizable and that allows for selection of either **Yes** or **No**.

**Classification** is a mandatory single-item selection field that is not customizable and that allows for selections of **Critical, Major, Moderate, Minor, TBD** and **N/A**. Your internal SOPs should define when each of these are to be used. Whenever the process may be sent back to Step 1, this field will be populated with the latest confirmed value and is modifiable.

**Comments** is an optional text field allowing for entry of up to 8000 characters.

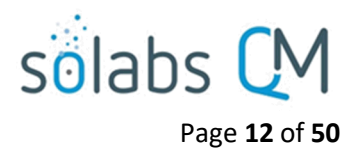

## <span id="page-11-0"></span>**Creating Secondary Tasks**

The initiator of the Pharmaceutical Product Complaint (PPC) Process can create **Secondary Tasks** that will be associated with the PPC. These Secondary Tasks can be assigned to appropriate Users for activities required to support completion of the PPC. All but Post tasks will be released to assignees upon submission/confirmation of Step 1.

The **Secondary Task** section is underneath the Process Task Form, but still on the Complaint Intake > Act on screen. A **+ADD** button is available to create as many Secondary Tasks as needed.

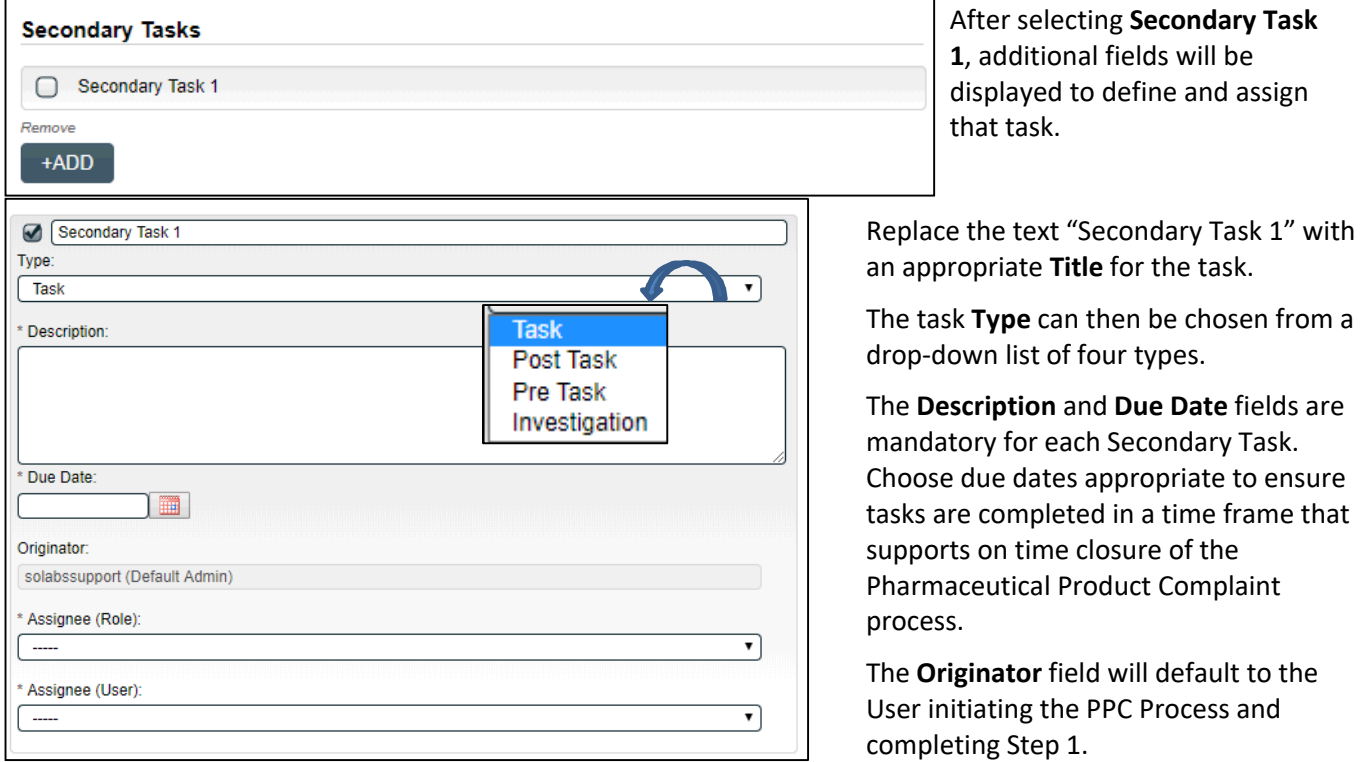

Both the **Assignee (Role)** and the **Assignee (User)** fields must be completed for the chosen User. The drop-down lists will bring up the Active Roles list and the Active Users list. It is a good practice to consult with the planned Assignee ahead of time to ensure they are able to complete the task in a timeframe that supports on time closure of the process.

To assign by **Role**, choose the appropriate Function Role from the list. All Users with that Role will then appear in the **Assignee (User)** drop-down list so that the appropriate person can be selected. To assign by **User**, choose the appropriate User from the list. Their Function Role will then appear in the **Assignee (Role)** drop-down list and must be selected.

Use the **+ADD** button to create additional Secondary Tasks as needed.

When Step 1 is submitted and confirmed, the Assignees will receive email Notifications and see the View/Act On options for their assigned Secondary Tasks on their SOLABS QM10 HOME Page. The **Secondary Tasks**, and the status, are listed under **Related Items** at the bottom of the screen at any Process Step.

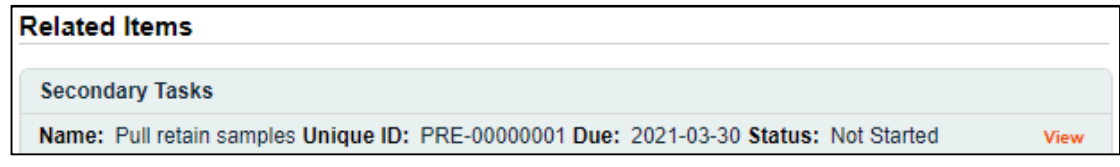

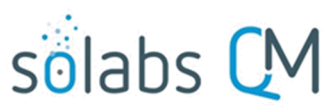

#### Page **13** of **50**

As mentioned previously, Related Processes and related Document Control Processes cannot be initiated at Step

1 so those sections are grayed out.

Process > Pharmaceutical Product Complaint > View

#### <span id="page-12-2"></span>**Submit and Confirm**

When all information has been entered into the **Process Task Form,** any **Linked Documents** or **Linked Processes** have been added and any **Secondary Tasks** have been created, click **Submit** and then **Confirm** to progress the PPC process to **Step 2 – Complaint Assessment.**

The Process Flowchart will highlight the next step of the process. Step 2 will be assigned to users with the Process Role **PR\_PPC\_Assess**. They will receive an email Notification.

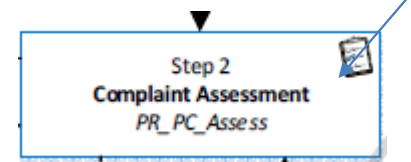

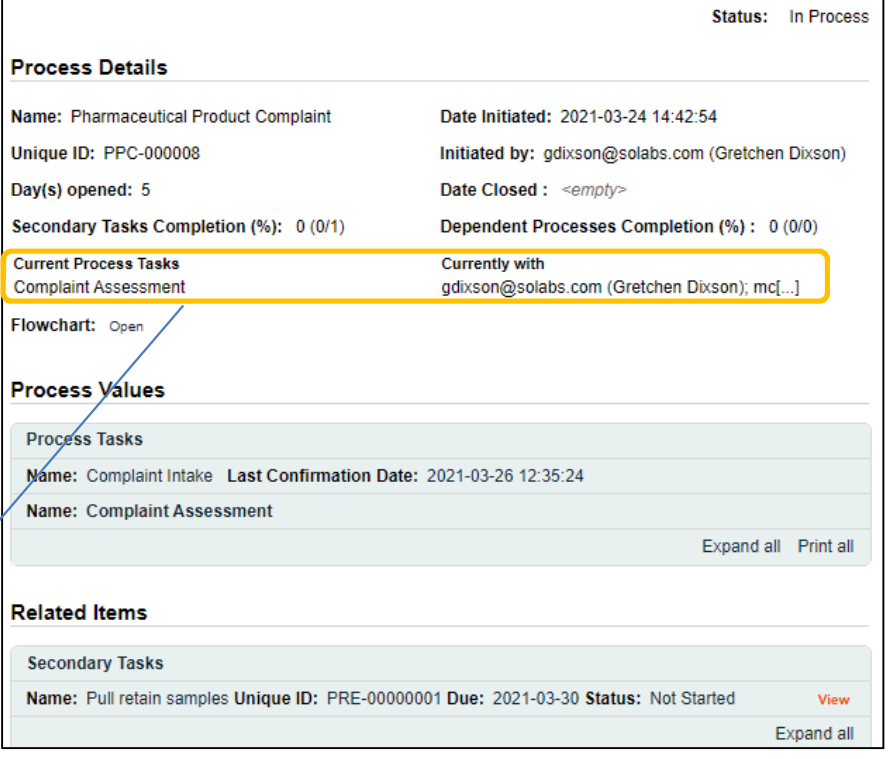

## <span id="page-12-1"></span>**Step 2: Complaint Assessment**

At this step in the PPC Process, users with the role **PR\_PPC\_Assess** will receive an email Notification and will see the **Complaint Assessment** task listed in the Process section of the SOLABS QM10 HOME Page.

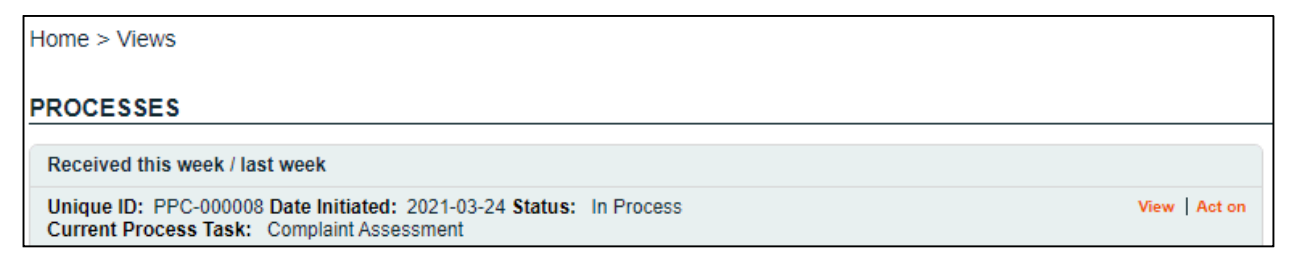

## <span id="page-12-0"></span>**Viewing the Complaint Assessment Task**

When the user with the role PR\_PPC\_Assess clicks on the **View** option to the right of the Process Task, they will get the same screen shown above.

From the View screen, there are **Expand all** options under the **Process Values** table and the **Related Items** table, that can be used to see more detail on the information entered at Step 1. They can also click on the **View** option to the right of any individual **Related Items** (Secondary Tasks, Linked Documents, Linked Processes) to go to the **Task Details**, **Document Details** or **Process Details** screens associated with those Related Items. From any of those screens they can quickly return to the PPC Process since it will be listed as a **Related Item** on all of those screens. See example below.

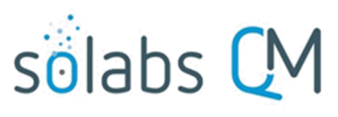

Page **14** of **50**

In this example, clicking on  $Task > View$ View for a Secondary Task **Task Details** listed in PPC-000008 brings Name: Pull retain samples up the **Task Details** screen Type: Pre Task **Unique ID: PRE-00000001** for that assigned Task. Description: Pull retain samples for ProductName1 Lot 007. PPC-000008 is listed as a Reference Date: 2021-03-26 UTC-04:00 **Related Item** for that Task. Location: Root\PPC-000008 Process Task Group\Complaint Intake Task Group To get back to PPC-000008, Estimated Start Day Offset: 0 **Estimated End Day Offset: 3** the Reviewer can click on Estimated Start Date: 2021-03-26 UTC-04:00 Estimated End Date: 2021-03-30 UTC-04:00 Start Date: N/A End Date: N/A the **View** option. **Status: Not Started** Comments: **Task Ownership** Originator: gdixson@solabs.com (Gretchen Dixson) Assignee (Role): any Assignee (User): solabs\_test\_user\_1 (Solabs User1) **Related Items Main Related Process** View

Unique ID: PPC-000008 Date Initiated: 2021-03-24 Status: In Process Current Process Task: Complaint Assessment

## <span id="page-13-0"></span>**Acting on the Complaint Assessment Task**

When the user with the PR\_PPC\_Assess role clicks on the **Act on** option to the right of the Process Task, they will go immediately to the Act on screen for their **Complaint Assessment** task. As described above, the **Expand all** option under the Process Values table can be used to review all information entered at Step 1.

The **Process Task Form** for Step 2 includes fields to enter information related to the complaint assessment. Fields with an asterisk (\*) are mandatory. Some fields will be pre-populated with information from Step 1 but are editable.

The right-hand **Related Items** menus can be used to **Link Documents** or **Link Processes**. Refer to the separate document **SOLABS QM10: Introduction to PROCESS Section** for information on use of the **right-hand menus** since they are common to all SOLABS QM Process APPs.

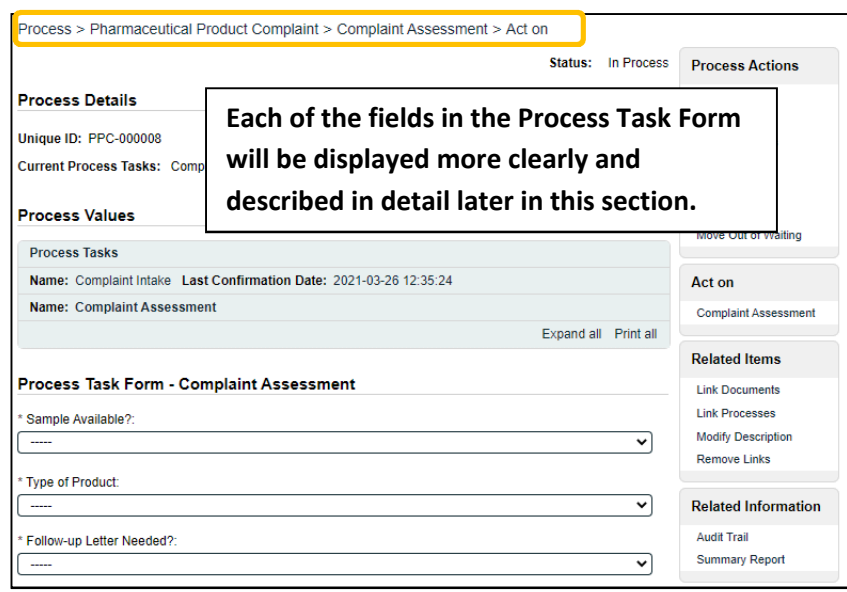

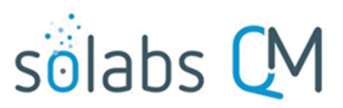

Page **15** of **50**

Initiation of more Secondary Tasks, is allowed at Step 2.

There is a **Save Draft** option at the bottom if all the required fields cannot be completed at one time or when using the right-hand menu to **Link Documents** or **Link Processes**.

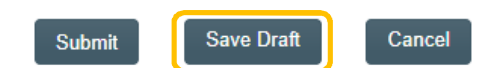

CAUTION: Navigating away from this page without clicking on either **Submit** or **Save Draft**, will result in all entries being lost. To complete the information after the Save Draft option, choose either the Act On option from the Process section of your HOME Page, or search for the PPC Process and then use the right-hand Act on Menu to open the Process Task Form fields.

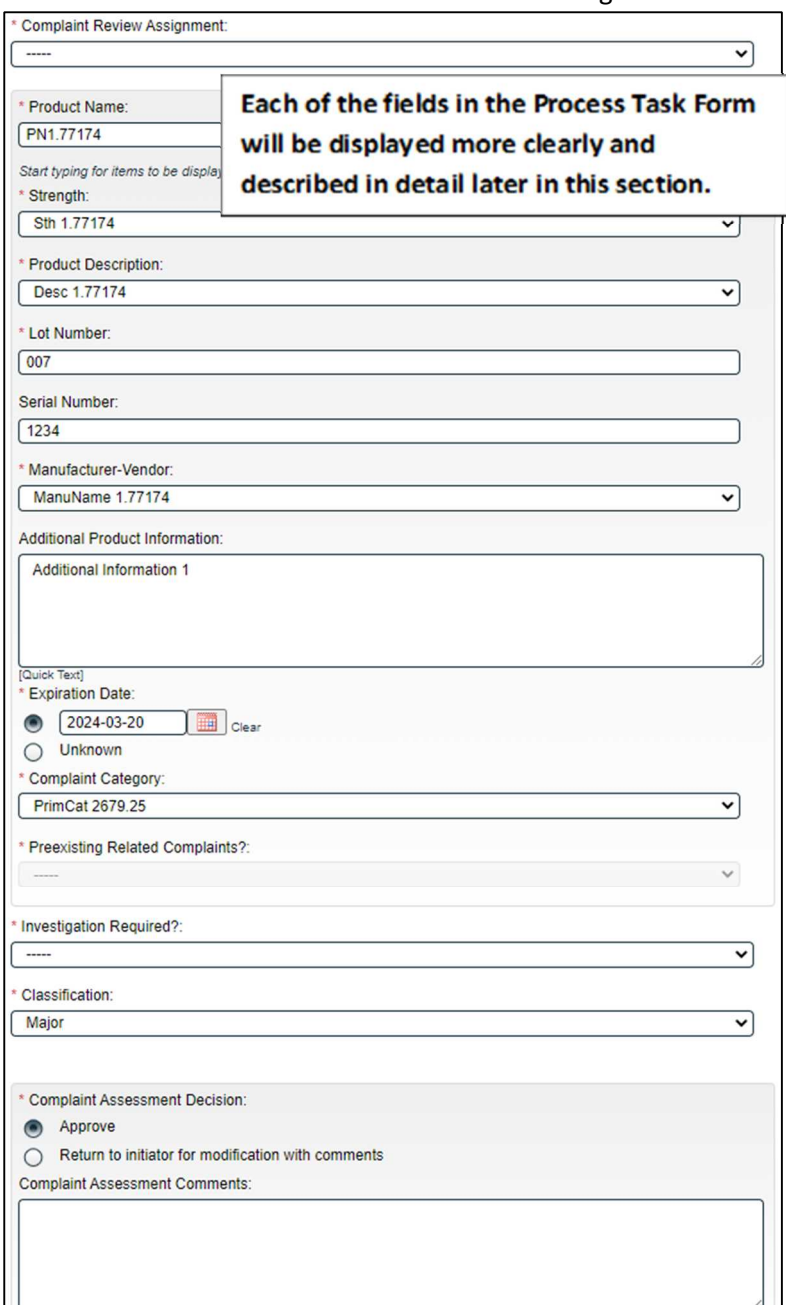

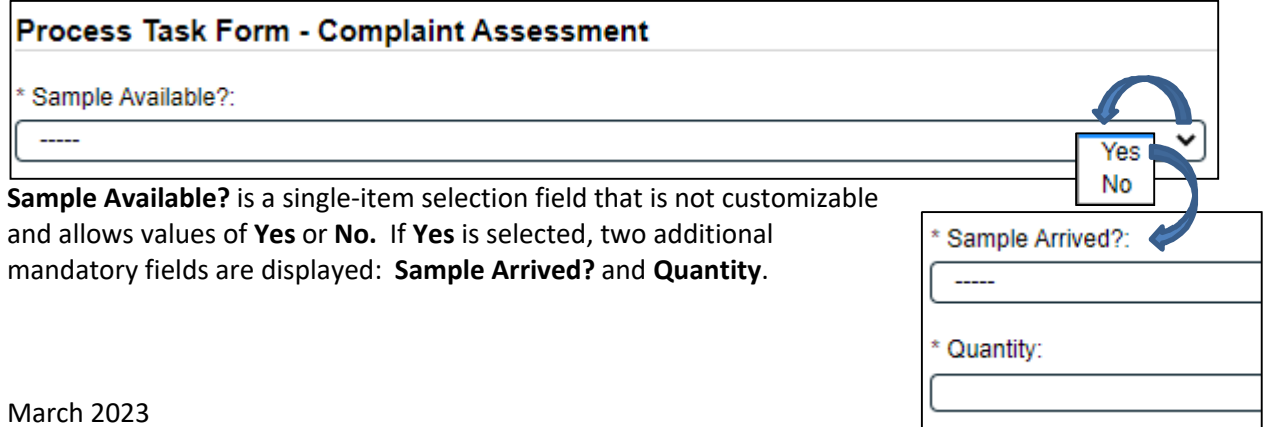

- **Sample Arrived?** is a single-item selection field that is not customizable and allows values of **Yes** or **No.** 
	- o If **Yes** is selected, a mandatory **Sample Received Date** field is displayed.
	- o If **No** is selected, a POST Secondary Task is automatically generated for **Follow-up for Sample Arrival** that is editable for details and can be assigned with a due date to any user**.**
- **Quantity** is a mandatory text field allowing for up to 1024 characters.

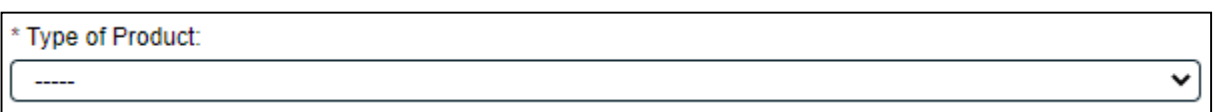

The **Type of Product** field is a mandatory single-item selection list of values from a configurable Custom List.

Name: SOL137\_Product\_Type\_List

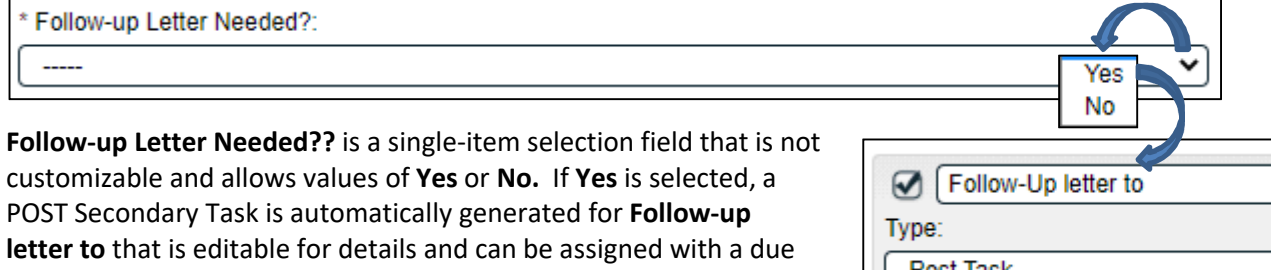

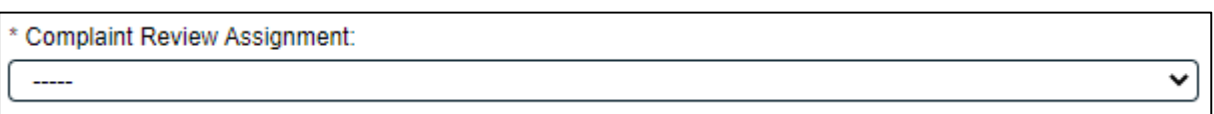

The **Complaint Review Assignment** field is a mandatory single-item selection list of users who have the process role assignment of **PR\_PPC\_Review.** 

The set of **Product Group** fields is displayed at Step 2. The following 9 fields are pre-populated with the information entered at Step 1 but can be edited. See Page 10 for a description of these fields.

- **Product Name**
- **Strength**

date to any user.

- **Lot Number**
- **•** Serial Number
- **Product Description Manufacturer-Vendor**
- -
- **Additional Product Information**
- **Expiration Date**
- **Complaint Category**

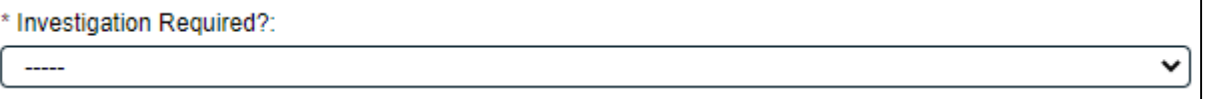

**Investigation Required?** is a single-item selection field that is not customizable with values of **Yes** or **No.** 

## Page **16** of **50**

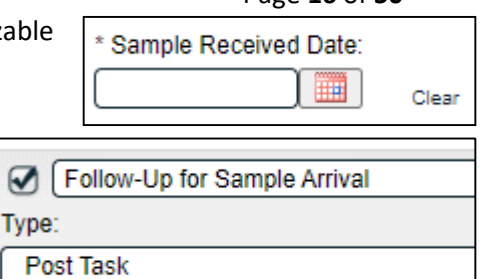

sölabs

 $\boldsymbol{\nabla}$ 

March 2023

- If **No** is selected, a mandatory text area field is displayed for **Rationale**. It allows entry of up to 8000 characters. Also, if No is selected the Sample Available? field is no longer mandatory (see Page 15).
- If **Yes** is selected, a mandatory single-item selection field for **Lead Investigator** is displayed. It is a list of users who have the process role assignment of **PR\_PPC\_Inv.**

**Complaint Assessment Decision:** 

**Complaint Assessment Comments:** 

Approve

 $\bullet$ 

Ο

\* Cloedification:

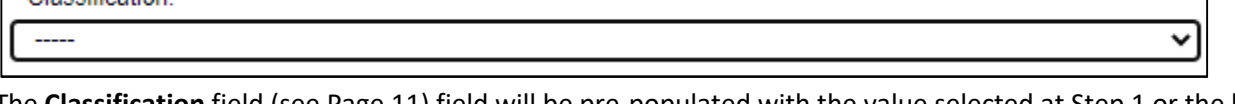

The **Classification** field (see Page 11) field will be pre-populated with the value selected at Step 1 or the last Confirmed Step (if the process is sent back) but is editable.

NOTE: If the **Investigation Required?** field = **Yes** but the **Classification** field is set to either TBD or N/A, Step 2 will not be able to be submitted. The Submit button will be grayed out and the following message will be displayed in red underneath the **Classification** field. "The Classification level must be selected before proceeding with the investigation. Values TBD and N/A are not accepted."

\* Lead Investigator:

If one or more Secondary Tasks of Task Type = PRE do not have a status of either Completed or Cancelled, the following warning will appear above the Complaint Assessment Decision section. This is for informational purposes.

Secondary Task(s) of type PRE are not completed.

Return to initiator for modification with comments

The **Complaint Assessment Decision** section for Step 2 includes two choices:

 **Approve** – if this choice is selected, the **Complaint Assessment Comments** field is not mandatory. Depending on the selections for other fields, certain conditions will apply. **Return to initiator for modification with comments** – if this choice is selected, the **Complaint Assessment Comments** field will be mandatory and the PPC Process will move back to Step 1.

If **Approve** is selected for **Complaint Assessment Decision** and the selection for **Lead investigator** and **Complaint Review Assignment** is the same, the following error message is displayed in red and the process is not submitted when the Submit button is clicked. "Please have different users selected as **Lead Investigator** and **Complaint Review Assignment**."

If **Approve** is selected for **Complaint Assessment Decision** and **Investigation Required? = Yes**, all Secondary Tasks except for Task Type = POST will be released to the assignees and the PPC process moves to **Step 3, Investigation and Root Cause Analysis** on confirmation.

If **Approve** is selected for **Complaint Assessment Decision** and **Investigation Required? = No**, all Secondary Tasks will be released to the assignees and the PPC process moves to **Step 8, Waiting Follow-Up POST Tasks** on confirmation.

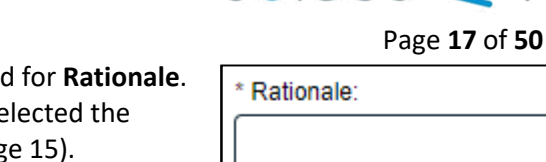

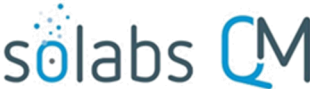

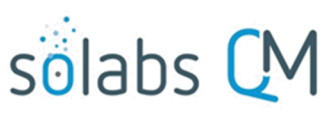

Page **18** of **50**

## <span id="page-17-2"></span>**Submit and Confirm**

When all information has been entered into the **Process Task Form,** any **Linked Documents** or **Linked Processes** have been added and any **Secondary Tasks** have been created, click **Submit** and then **Confirm** to progress the PPC process to **Step 3 – Investigation and Root Cause Analysis** or to **Step 8 – Waiting Follow-up POST Tasks** (see Page 36)**.**

The Process Flowchart will highlight the next step of the process. Step 3 will be assigned to the chosen Lead Investigator. They will receive an email Notification.

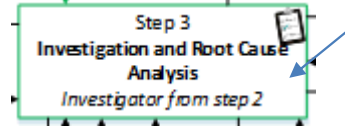

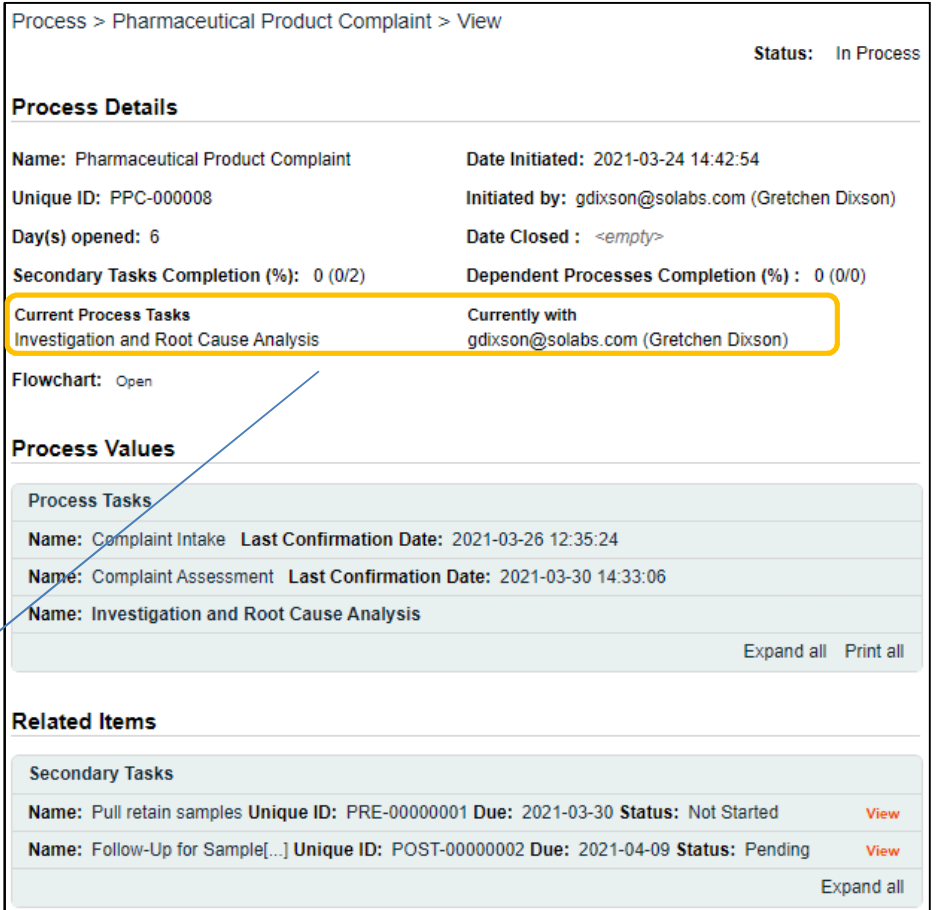

## <span id="page-17-1"></span>**Step 3: Investigation and Root Cause Analysis**

At this step in the PPC Process, the **Lead Investigator** chosen at Step 2 will receive an email Notification and will see the **Investigation and Root Cause Analysis** task listed in the Process section of the SOLABS QM10 HOME Page.

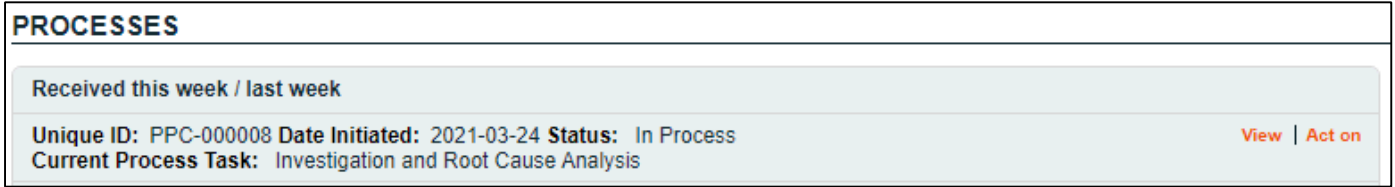

## <span id="page-17-0"></span>**Viewing the Investigation and Root Cause Analysis Task**

If the Lead Investigator clicks on the **View** option to the right of the Process Task, they will get the same screen shown above.

From there, they can use the **Expand all** options under the **Process Values** table and the **Related Items** table to see more detail on the information entered at prior steps. They can also click on the **View** option to the right of any individual **Related Items** to go to the **Task Details**, **Document Details** or **Process Details** screens associated with those Related Items. From any of those screens they can quickly return to the Process since it will be listed as a **Related Item** on all of those screens.

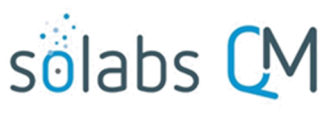

## <span id="page-18-0"></span>**Acting on the Investigation and Root Cause Analysis Task**

When the **Lead Investigator** clicks on the **Act on** option to the right of the Process Task, they will go immediately to the Act on screen for their **Investigation and Root Cause Analysis** task.

As described above, the **Lead Investigator**  can use the **Expand all** option under the Process Values table to see all information entered in prior steps.

The right-hand **Related Items** menu allows the **Assigned Reviewer** to **Link Documents** or **Link Processes**, if applicable.

Refer to the separate document **SOLABS QM10: Introduction to PROCESS Section** for information on use of the **right-hand menus** since they are common to all SOLABS QM Process APPs.

Initiation of Secondary Tasks is allowed at Step 3. Any initiated will all have Task Type = Investigation, but Task Type can be edited. Initiation of Related Processes or of a Document Control Process are not allowed at Step 3 so those sections are grayed out.

There is a **Save Draft** option at the bottom if all the required fields cannot be completed at one time or when using the right-hand menu to **Link Documents** or **Link Processes**.

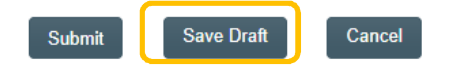

CAUTION: Navigating away from this page without clicking on either **Submit** or **Save Draft**, will result in all entries being lost. To complete the information after the Save Draft option, choose either the Act On option from the Process section of your HOME Page, or search for the PPC Process and then use the right-hand Act on Menu to open the Process Task Form fields.

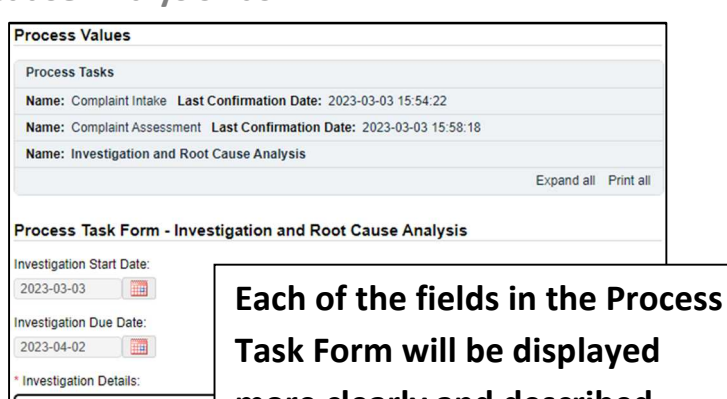

**more clearly and described starting on the next page.**

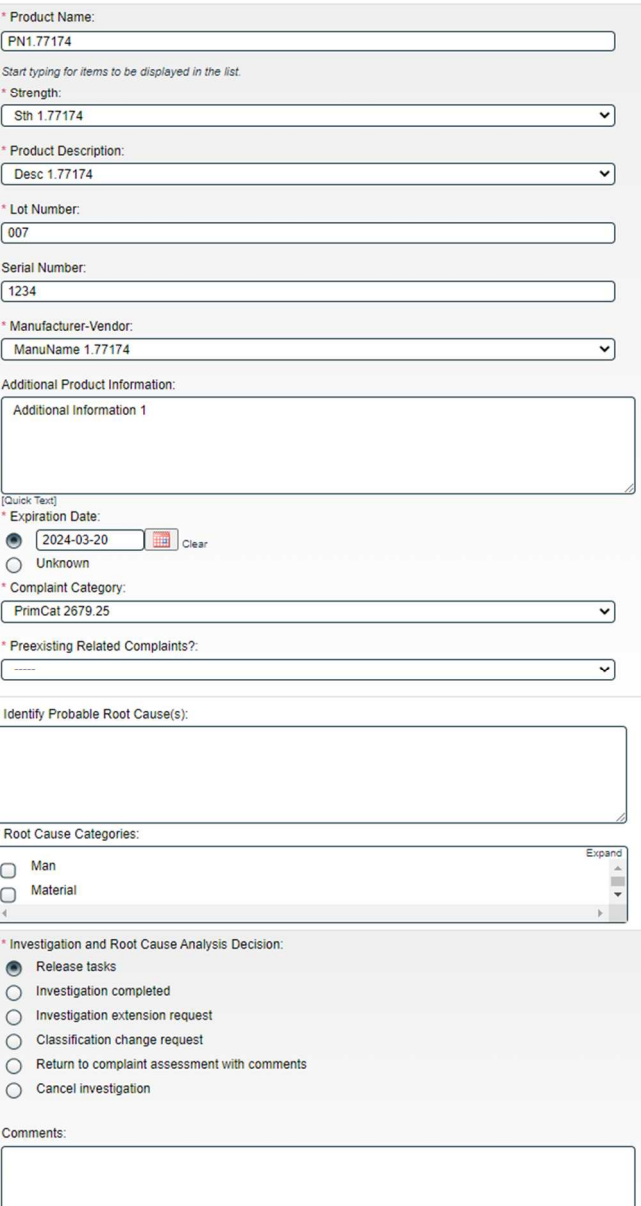

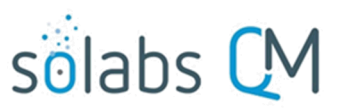

Page **20** of **50**

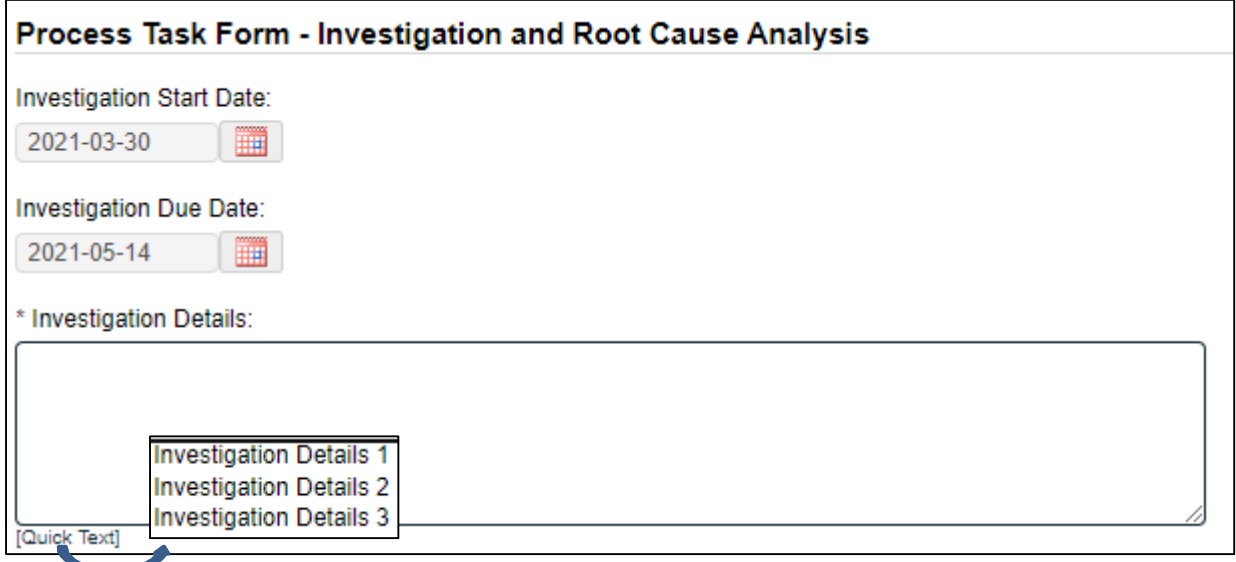

The **Investigation Start Date** field defaults to the date on which Step 3 is initiated for the first time and is not editable.

The **Investigation Due Date** field is set based on the following rules and is not editable:

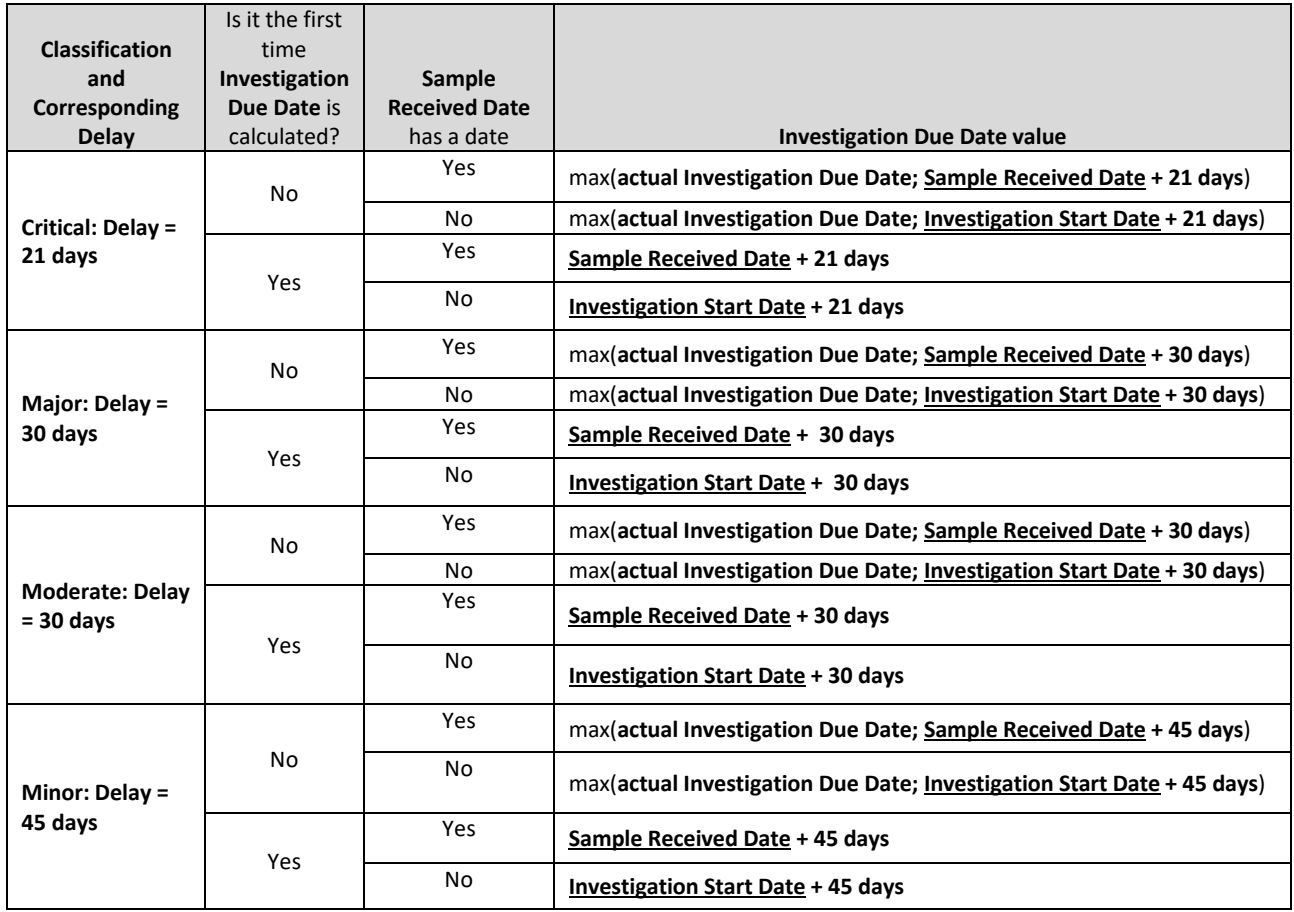

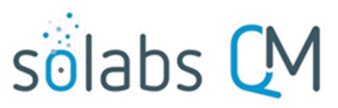

#### Page **21** of **50**

**Investigation Details** is a text area allowing for entry of up to 8000 characters and that can also be populated by Quick Text – a configurable Custom List of values. Name: SOL200\_Investigation\_Details\_QuickText\_List

The set of **Product Group** fields is displayed again at Step 3. The following 9 fields are pre-populated with the information entered at Step 1 but can be edited. See Page 10 for a description of these fields.

**•** Product Name

**Strength**

- **Lot Number Serial Number**
- **Additional Product Information Expiration Date**
- **•** Product Description •
- **Manufacturer-Vendor**
- **Complaint Category**

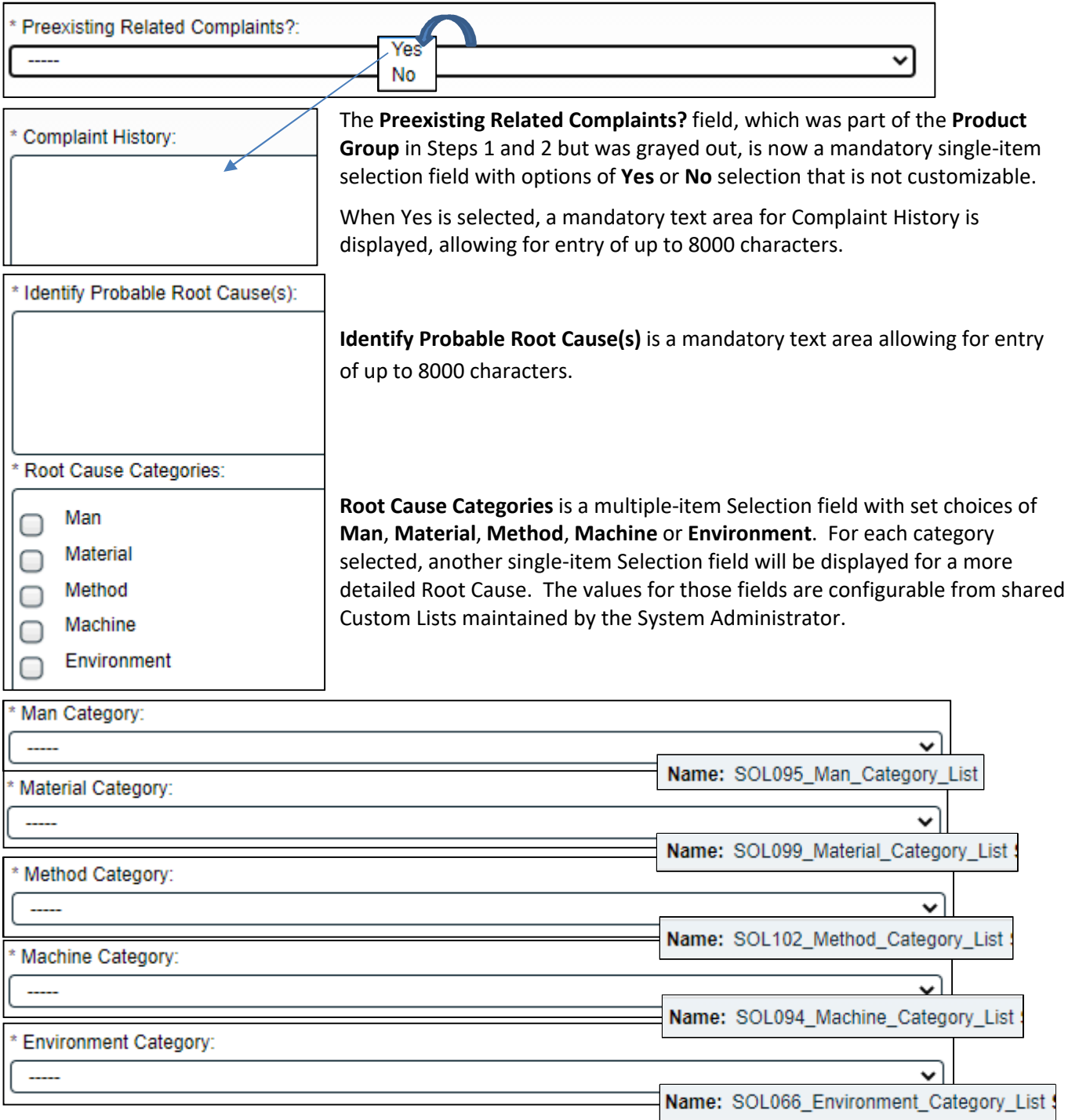

# sölabs

Page **22** of **50**

**Secondary Tasks** initiated at Step 3 will default to a Task Type of **Investigation**. If one or more Secondary Tasks of Task Type = Investigation are not at a status of *Completed* or *Cancelled*, the **Investigation completed** option will be grayed out in the **Investigation and Root Cause Analysis Decision** section.

The **Investigation and Root Cause Analysis Decision**  section includes 6 choices and an 8000 character text area for **Comments**. Confirmation of any choices will release all Secondary Tasks except Task Type = POST to the assignees.

- For decisions of **Release tasks** or **Investigation completed**, the **Comments** field is not mandatory.
	- o The **Release tasks** decision will keep the PPC process at **Step 3, Investigation and Root Cause Analysis** upon confirmation.
	- o The **Investigation completed** decision will move the PPC process to **Step 7A, Investigation Review and Approval (QO)** upon confirmation.
- For a decision of **Investigation extension request** a mandatory **Proposed Extension Date** field is displayed. Confirmation of this decision will move the PPC process to **Step 4, Investigation Extension Request Approval** upon confirmation.

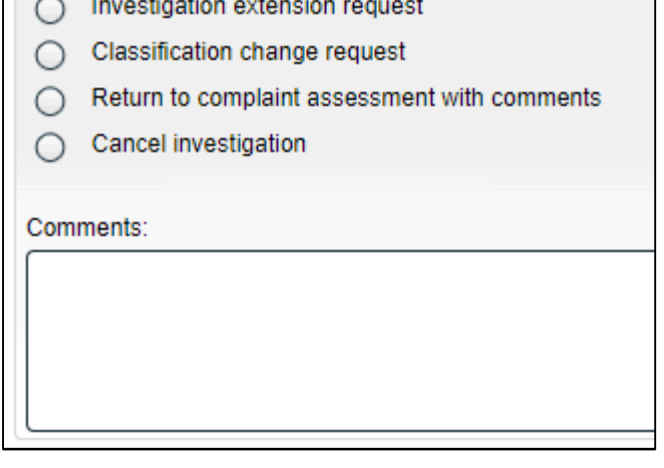

\* Investigation and Root Cause Analysis Decision:

Release tasks

Investigation completed

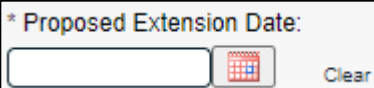

 For a decision of **Classification change request** two additional fields are displayed – a single-item selection for **Proposed Classification Change** and an uneditable field for Classification Change New Due Date Estimated. The date in that field is calculated based on the rules on Page 20. Confirmation of this decision will move the PPC process to **Step 6, Classification Change Request Approval**.

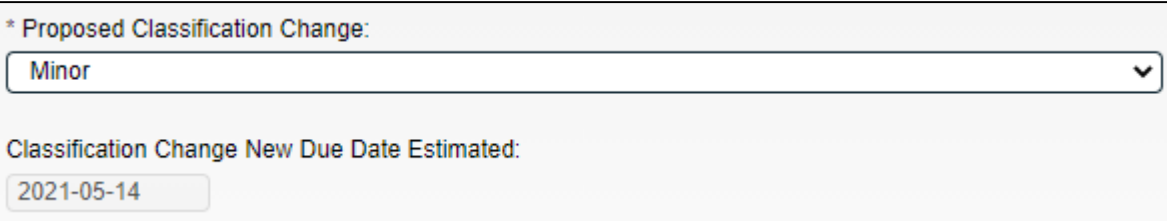

- Confirmation of a decision of **Return to complaint assessment with comments** will move the PPC process back to **Step 2, Complaint Assessment**.
- Confirmation of a decision of **Cancel investigation** will move the PPC process to **Step 5, Cancellation Approval**.

## <span id="page-21-0"></span>**Submit and Confirm**

When all information has been entered into the **Process Task Form,** any **Linked Documents** or **Linked Processes** have been added and any **Secondary Tasks** have been created, click **Submit** and then **Confirm** to progress the PPC process as described above. The Process Flowchart will highlight the next step of the process and the

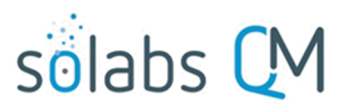

Page **23** of **50**

Process View page will identify the current step and assignees. Assignees will receive an email Notification for their assigned process step. Use the Table of Contents to see information on the various process steps.

## <span id="page-22-1"></span>**Step 4: Investigation Extension Request Approval**

At this step in the PPC Process, users with the process role assignment PR\_PPC\_QO\_Management will receive an email Notification and will see the **Investigation Extension Request Approval** task listed in the Process section of the SOLABS QM10 HOME Page. The number in parenthesis after task name indicates the number of times an Investigation Extension has been requested. In this example, it is the first time.

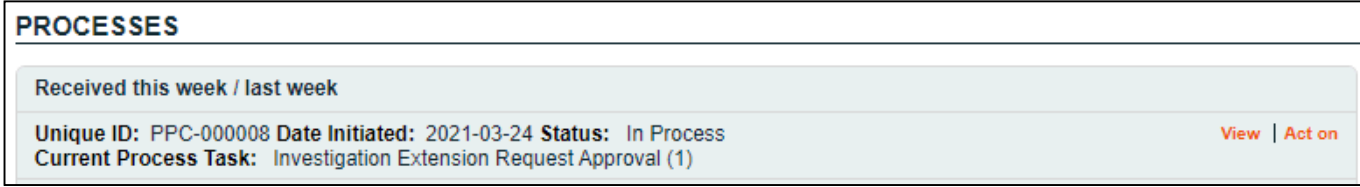

### <span id="page-22-0"></span>**Viewing the Investigation Extension Request Approval Task**

If the assigned user clicks on the **View** option to the right of the Process Task, they will get the following screen.

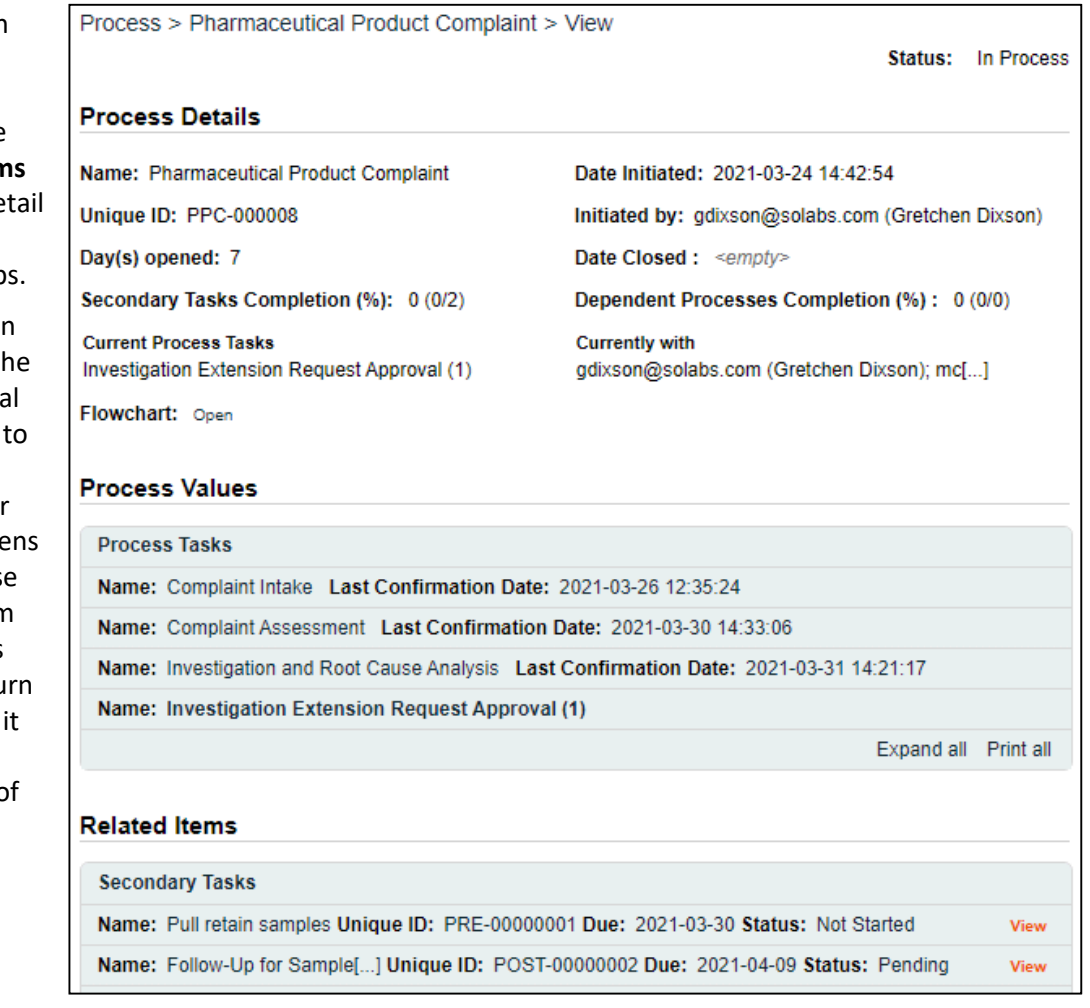

From there, they can use the **Expand all** options under the **Process Values** table and the **Related Iten** table to see more de on the information entered at prior step

They can also click on the **View** option to the right of any individual **Related Items** to go the **Task Details**, **Document Details** or **Process Details scree** associated with those Related Items. From any of those screens they can quickly retu to the Process since will be listed as a **Related Item** on all o those screens.

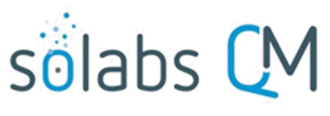

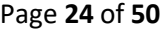

## <span id="page-23-0"></span>**Acting on the Investigation Extension Request Approval Task**

When the assignee clicks on the **Act on** option to the right of the Process Task, they will go immediately to the Act on screen for their **Investigation Extension Request Approval** task.

As described above, the assignee can use the **Expand all** option under the Process Values table to see all information entered in prior steps. The right-hand **Related Items** menu allows the assignee to **Link Documents** or **Link Processes**, if applicable.

Initiation of Secondary Tasks, Related Processes or a Document Control Process are not allowed at Step 4 so those sections are grayed out.

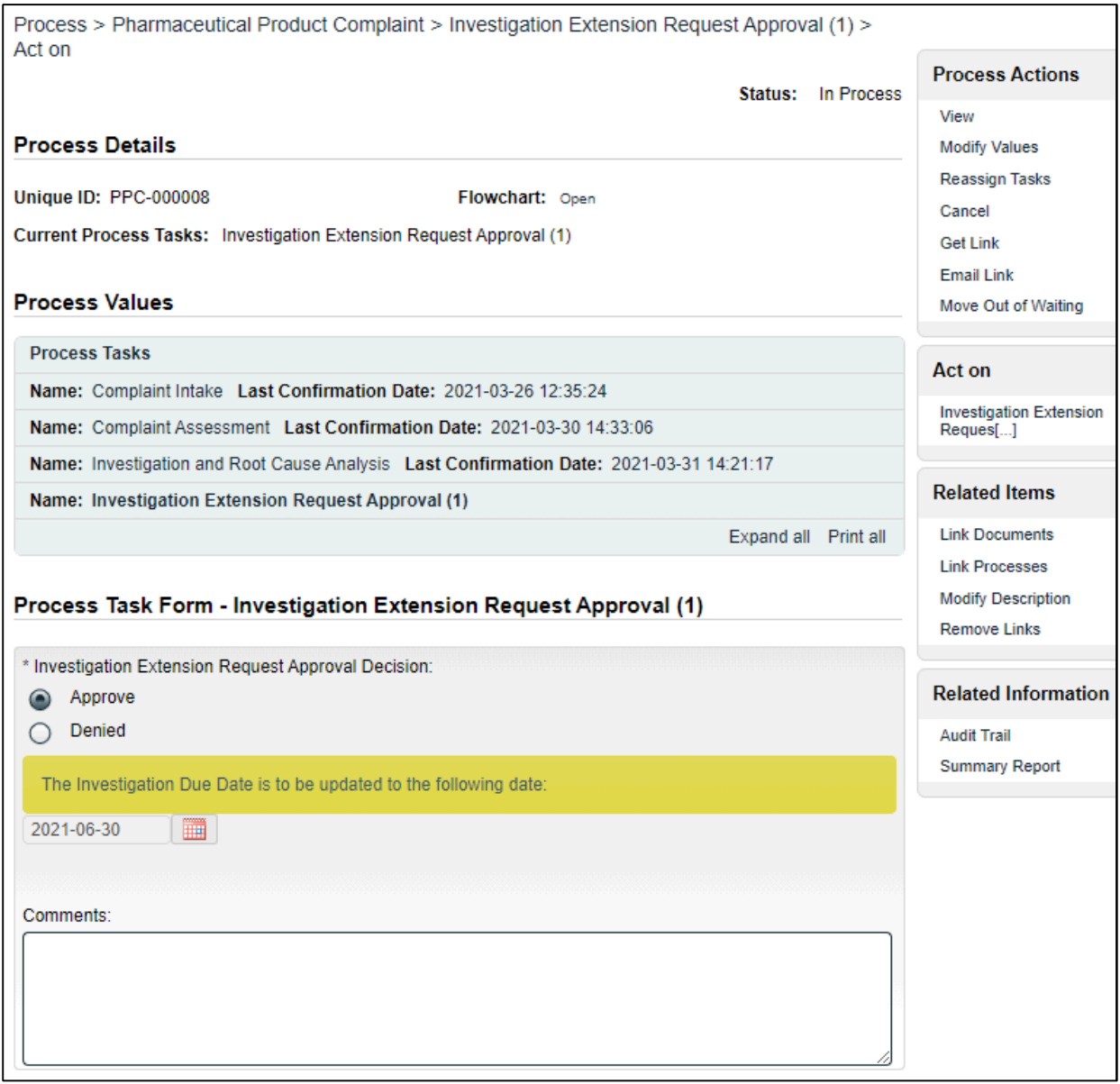

The **Investigation Extension Request Approval Decision** defaults to **Approve** and displays the requested date in a noneditable date field. There is also a statement in a yellow box indicating the request for an updated date.

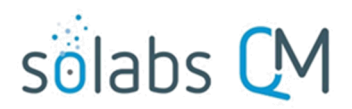

Page **25** of **50**

There is a **Save Draft** option at the bottom if all the required fields cannot be completed at one time or when using the right-hand menu to **Link Documents** or **Link Processes**.

**Save Draft** Submit Cancel

CAUTION: Navigating away from this page without clicking on either **Submit** or **Save Draft**, will result in all entries being lost. To complete the information after the Save option click the **Act on** option from the Process section of your HOME Page, or search for the PPC Process and then use the right-hand Act on Menu to open the Process Task Form fields.

If the **Investigation Extension Request Approval Decision** is changed to **Denied**, the 8000-character text area field for **Comments** becomes a mandatory field.

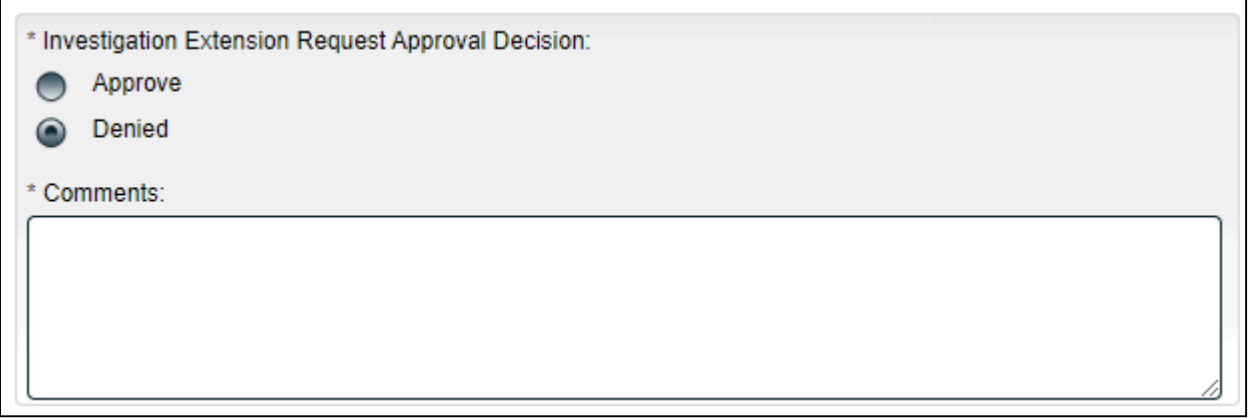

A decision of **Approve** moves the PPC process back to **Step 3, Investigation and Root Cause Analysis** and the **Investigation Due Date** will have been changed to the new date**.**

A decision of **Denied** will also move the PPC process back to **Step 3, Investigation and Root Cause Analysis** but the **Investigation Due Date** will not have been changed. The Lead Investigator will have the opportunity to review and respond to the **Comments**.

 At that point the Lead Investigator will again have the option to request a new Due Date. That request will go back to Step 4 with (2) after the task name.

## <span id="page-24-1"></span>**Submit and Confirm**

When all information has been entered into the **Process Task Form** and any **Linked Documents** or **Linked Processes** have been added, click **Submit** and then **Confirm** to move the PPC process back to **Step 3, Investigation and Root Cause Analysis.** Refer back to Page 19.

## <span id="page-24-0"></span>**Step 5: Cancellation Approval**

At this step in the PPC Process, users with the process role assignment PR\_PPC\_QO\_Management will receive an email Notification and will see the **Cancellation Approval** task listed in the Process section of the SOLABS QM10 HOME Page.

#### **PROCESSES**

#### Received this week / last week

```
Unique ID: PPC-000008 Date Initiated: 2021-03-24 Status: In Process
Current Process Task: Cancellation Approval
```
View Act on

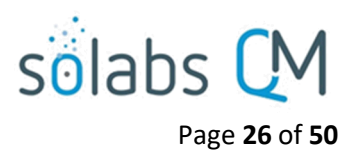

## <span id="page-25-1"></span>**Viewing the Cancellation Approval Task**

If the assigned user clicks on the **View** option to the right of the Process Task, they will get the following screen.

From there, they can use the **Expand all** options under the **Process Values** table and the **Related Items** table to see more detail on the information entered at prior steps.

They can also click on the **View** option to the right of any individual **Related Items** to go to the **Task Details**, **Document Details** or **Process Details**  screens associated with those Related Items. From any of those screens they can quickly return to the Process since it will be listed as a **Related Item** on all of those screens.

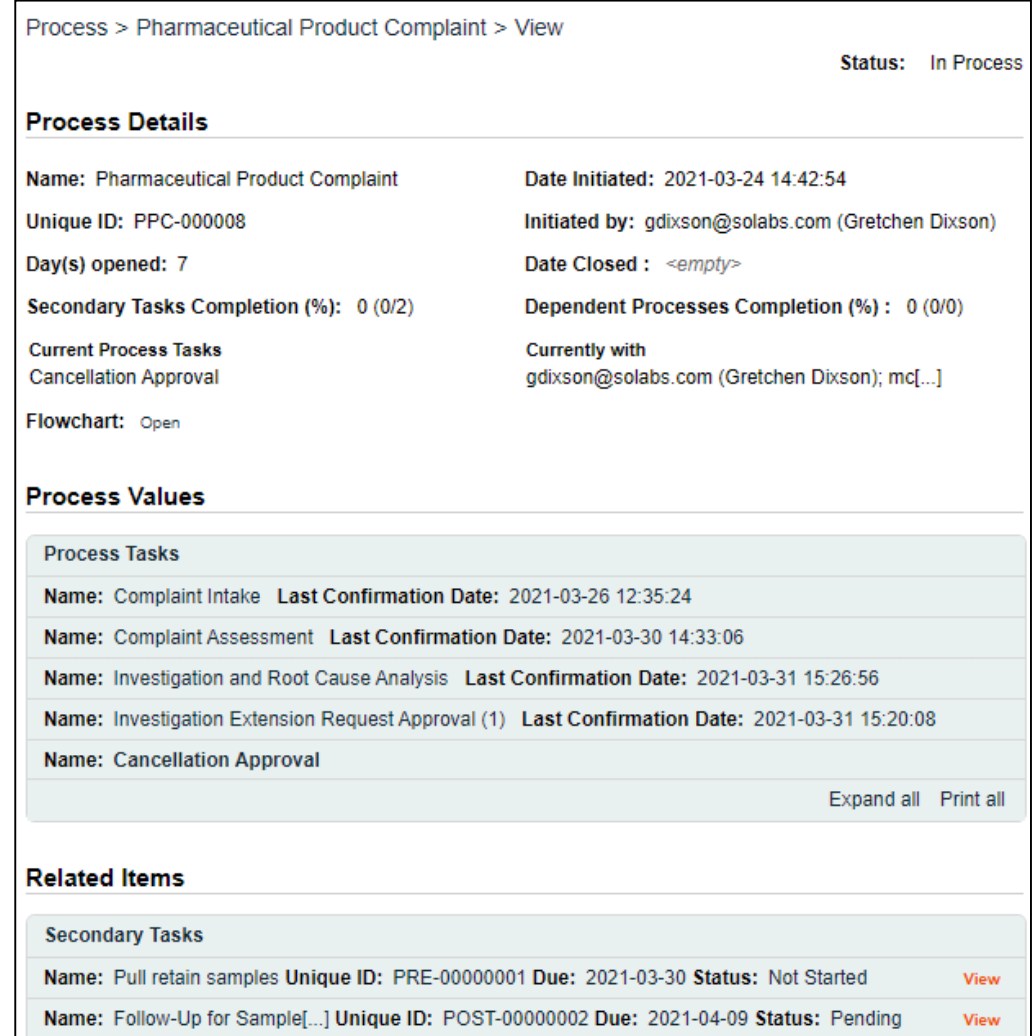

## <span id="page-25-0"></span>**Acting on the Cancellation Approval Task**

When the assignee clicks on the **Act on** option to the right of the Process Task, they will go immediately to the Act on screen for their **Cancellation Approval** task.

As described above, the assignee can use the **Expand all** option under the Process Values table to see all information entered in prior steps. The right-hand **Related Items** menu allows the assignee to **Link Documents** or **Link Processes**, if applicable.

Initiation of Secondary Tasks, Related Processes or a Document Control Process are not allowed at Step 5 so those sections are grayed out.

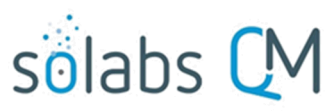

#### Page **27** of **50**

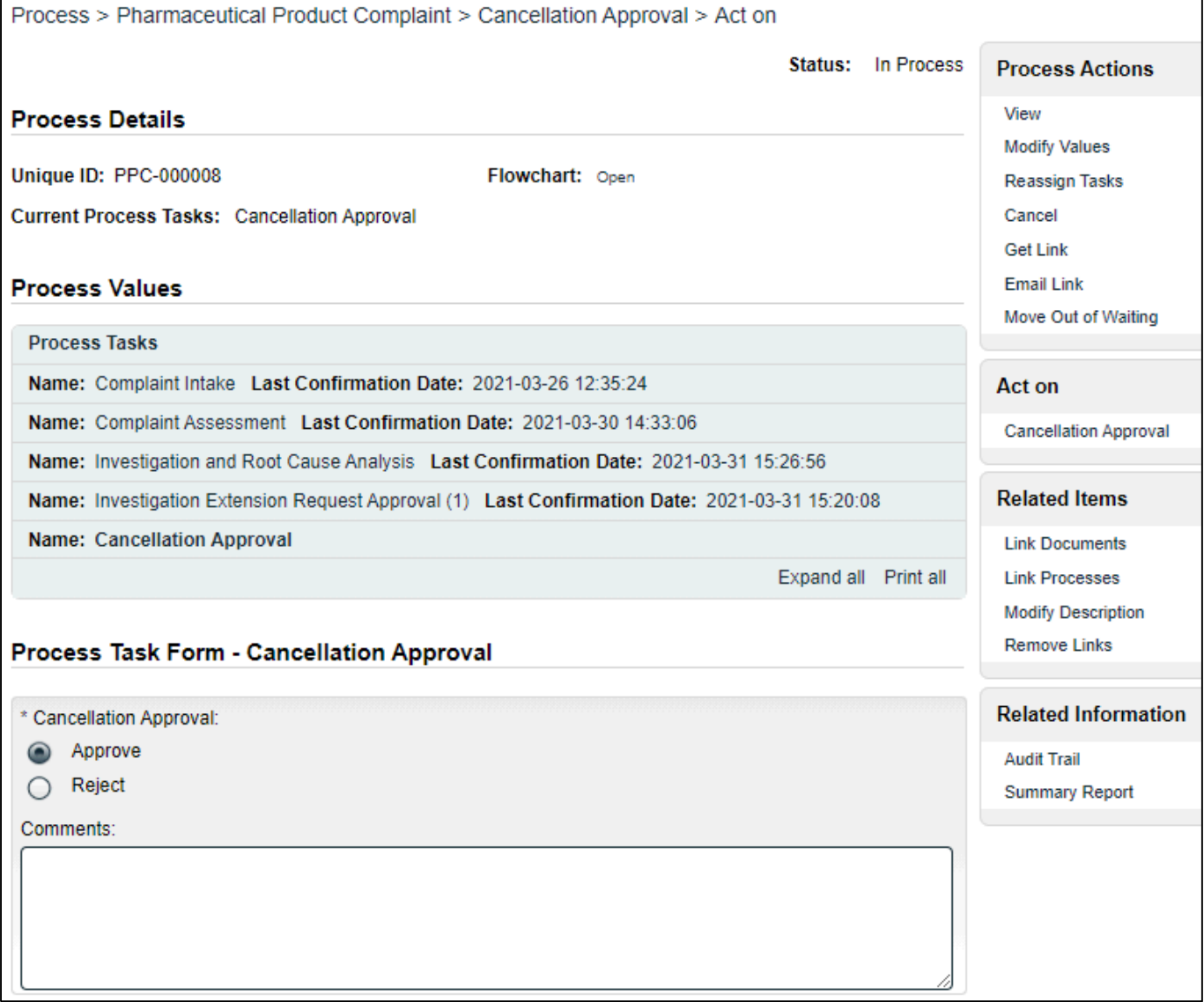

The **Cancellation Approval** decision defaults to **Approve** with an 8000-character text area for **Comments** that is not mandatory.

There is a **Save Draft** option at the bottom if all the required fields cannot be completed at one time or when using the right-hand menu to **Link Documents** or **Link Processes**.

**Save Draft** Cancel Submit

CAUTION: Navigating away from this page without clicking on either **Submit** or **Save Draft**, will result in all entries being lost. To complete the information after the Save option click the **Act on** option from the Process section of your HOME Page, or search for the PPC Process and then use the right-hand Act on Menu to open the Process Task Form fields.

If the **Cancellation Approval Decision** is changed to **Reject**, the 8000-character text area field for **Comments**  becomes a mandatory field.

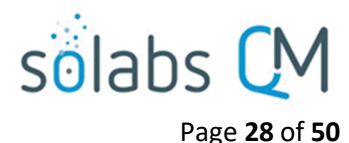

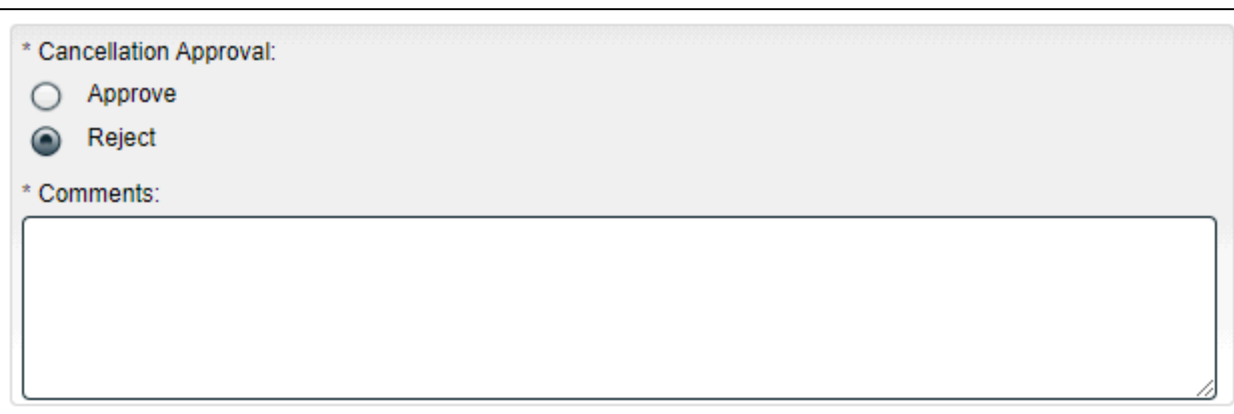

A decision of **Approve** moves the PPC process back to **Step 8, Waiting Follow-up POST Tasks**. All Secondary Tasks are released to their assignees upon confirmation of that decision.

A decision of **Reject** will move the PPC process back to **Step 3, Investigation and Root Cause Analysis** and results in the **Comments** field becoming mandatory**.** The Lead Investigator will have the opportunity to review and respond to the **Comments**.

### <span id="page-27-1"></span>**Submit and Confirm**

When all information has been entered into the **Process Task Form** and any **Linked Documents** or **Linked Processes** have been added, click **Submit** and then **Confirm** to move the PPC as described above. Refer to the Table of Contents for this document for information on the specific steps.

## <span id="page-27-0"></span>**Step 6: Classification Change Request Approval**

At this step in the PPC Process, users with the process role assignment PR\_PPC\_QO\_Management will receive an email Notification and will see the **Classification Change Request Approval** task listed in the Process section of the SOLABS QM10 HOME Page. The number in parenthesis after task name indicates the number of times a Classification Change has been requested. In this example, it is the first time.

#### **PROCESSES**

#### Received this week / last week

Unique ID: PPC-000008 Date Initiated: 2021-03-24 Status: In Process Current Process Task: Classification Change Request Approval (1)

View | Act on

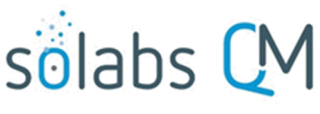

#### Page **29** of **50**

View

## <span id="page-28-1"></span>**Viewing the Classification Change Request Approval Task**

If the assigned user clicks on the **View** option to the right of the Process Task, they will get the following screen.

From there, they can use the **Expand all** options under the **Process Values** table and the **Related Items** table to see more detail on the information entered at prior steps.

They can also click on the **View** option to the right of any individual **Related Items** to go to the **Task Details**, **Document Details** or **Process Details** screens associated with those Related Items. From any of those screens they can quickly return to the Process since it will be listed as a **Related Item** on all of those screens.

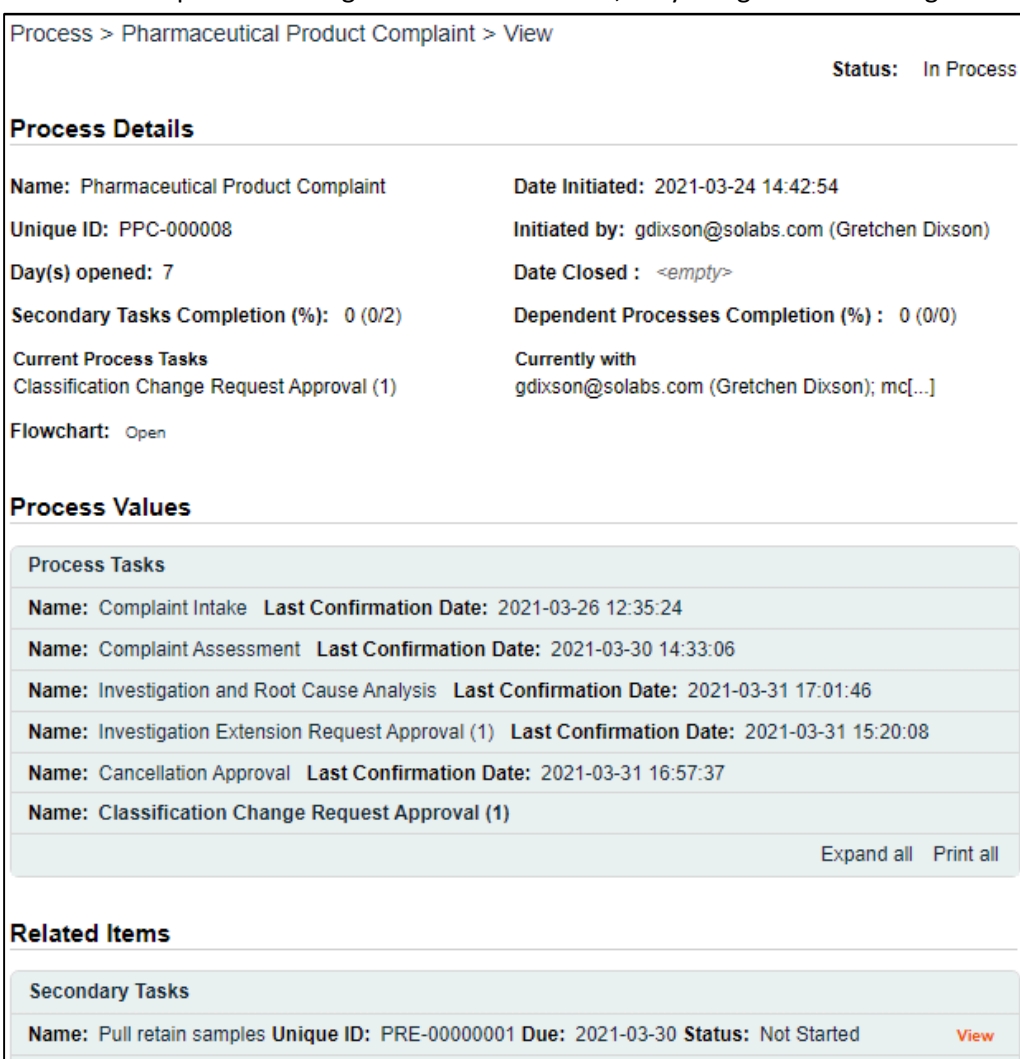

## <span id="page-28-0"></span>**Acting on the Classification Change Request Approval Task**

When the assignee clicks on the **Act on** option to the right of the Process Task, they will go immediately to the Act on screen for their **Classification Change Request Approval** task.

Name: Follow-Up for Sample[...] Unique ID: POST-00000002 Due: 2021-04-09 Status: Pending

As described above, the assignee can use the **Expand all** option under the Process Values table to see all information entered in prior steps. The right-hand **Related Items** menu allows the assignee to **Link Documents** or **Link Processes**, if applicable.

Initiation of Secondary Tasks, Related Processes or a Document Control Process are not allowed at Step 6 so those sections are grayed out.

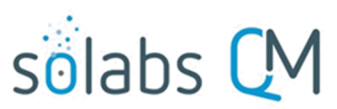

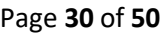

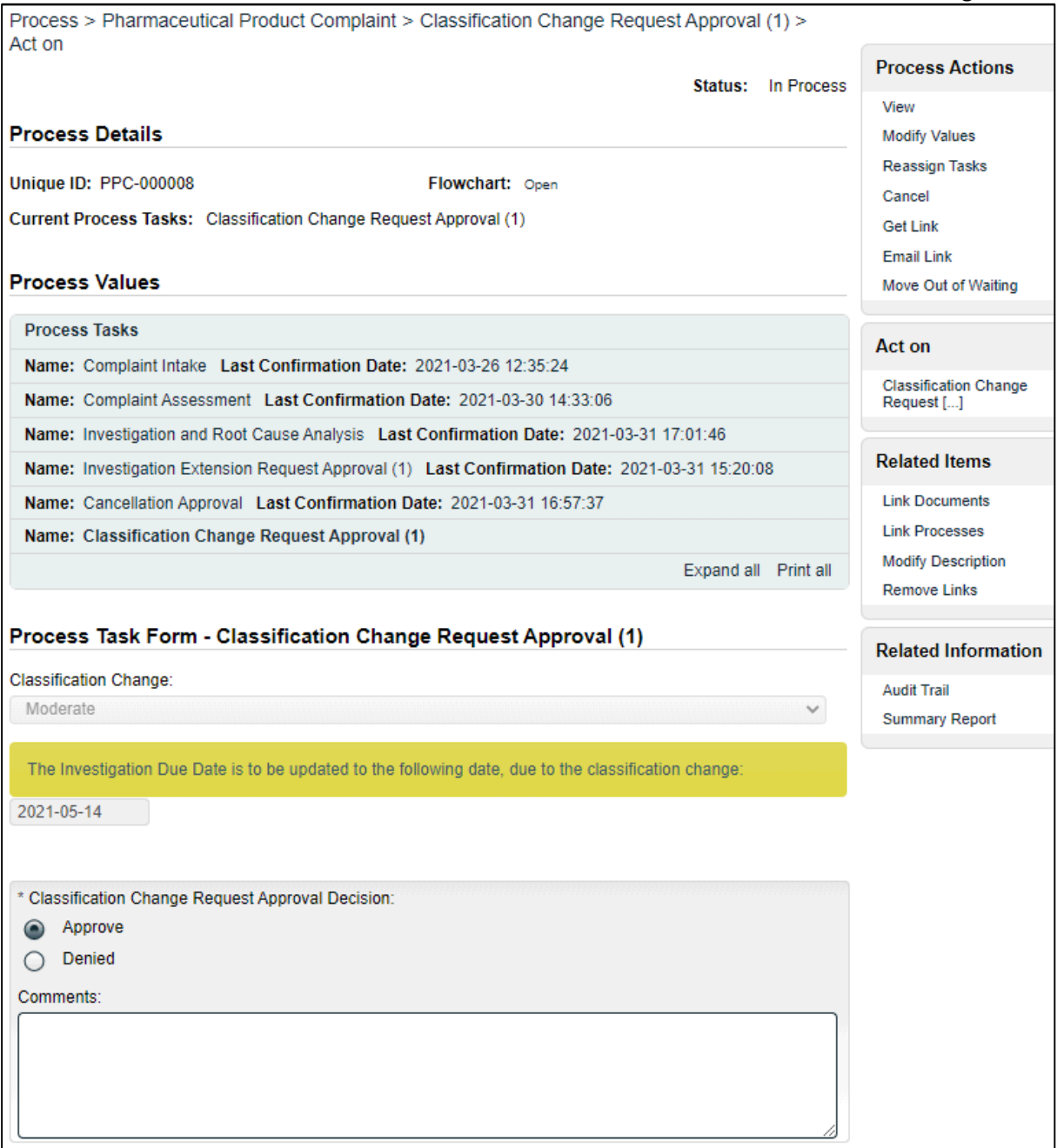

The **Classification Change Request Approval Decision** defaults to **Approve** and displays the proposed **Classification Change** and the revised **Investigation Due Date** associated with the requested classification (refer to Table on Page 20), both in noneditable fields. There is also a statement in a yellow box indicating that the **Investigation Due Date** is to be updated due to the classification change. An 8000-character text area is available for **Comments.**

There is a **Save Draft** option at the bottom if all the required fields cannot be completed at one time or when using the right-hand menu to **Link Documents** or **Link Processes**.

**Save Draft** Cancel Submit

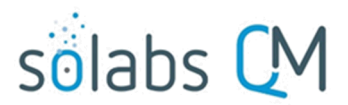

Page **31** of **50**

CAUTION: Navigating away from this page without clicking on either **Submit** or **Save Draft**, will result in all entries being lost. To complete the information after the Save option click the **Act on** option from the Process section of your HOME Page, or search for the PPC Process and then use the right-hand Act on Menu to open the Process Task Form fields.

If the **Classification Change Request Approval Decision** is changed to **Denied**, the 8000-character text area field for **Comments** becomes a mandatory field.

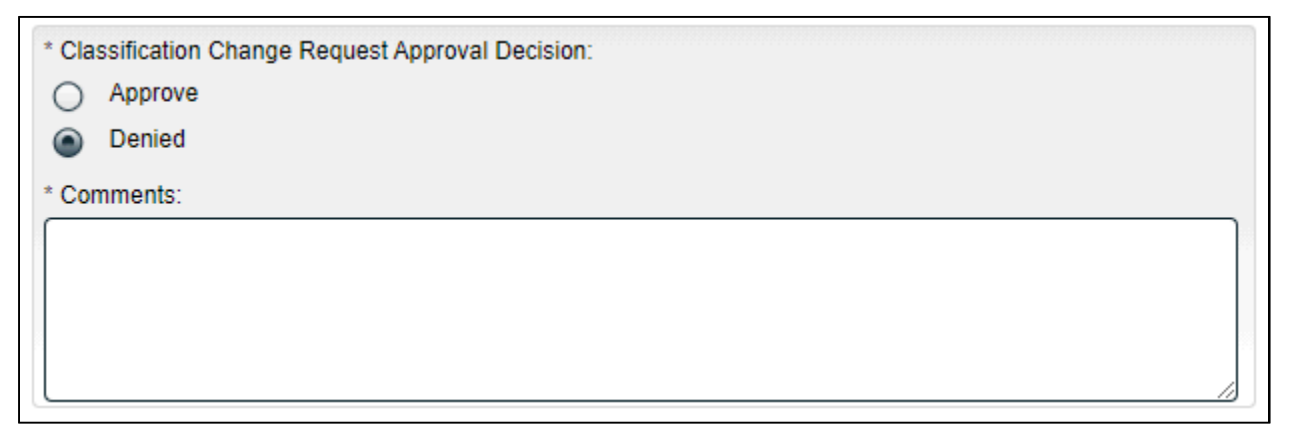

A decision of **Approve** moves the PPC process back to **Step 3, Investigation and Root Cause Analysis** where the **Classification** and the **Investigation Due Date** will have been changed to reflect the new information**.**

A decision of **Denied** will also move the PPC process back to **Step 3, Investigation and Root Cause Analysis** but the **Classification** and the **Investigation Due Date** will not have been changed. The Lead Investigator will have the opportunity to review and respond to the **Comments**.

 At that point the Lead Investigator will again have the option to request a new Classification. That request will go back to Step 6 with (2) after the task name.

#### <span id="page-30-1"></span>**Submit and Confirm**

When all information has been entered into the **Process Task Form** and any **Linked Documents** or **Linked Processes** have been added, click **Submit** and then **Confirm** to move the PPC process back to **Step 3, Investigation and Root Cause Analysis.** Refer back to Page 19.

## <span id="page-30-0"></span>**Step 7A: Investigation Review and Approval (QO)**

#### Step 7A can be reached only when the **Investigation and Root Cause Analysis Decision** at **Step 3, Investigation and Root Cause Analysis** is **Investigation completed**.

At this step in the PPC Process, users with the process role assignment PR\_PPC\_QO\_Management will receive an email Notification and will see the **Investigation Review and Approval (QO)** task listed in the Process section of the SOLABS QM10 HOME Page.

#### **PROCESSES**

Received this week / last week

Unique ID: PPC-000008 Date Initiated: 2021-03-24 Status: In Process Current Process Task: Investigation Review and Approval (QO)

View Act on

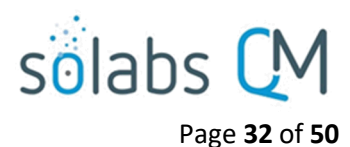

## <span id="page-31-1"></span>**Viewing the Investigation Review and Approval Task**

If the assigned user clicks on the **View** option to the right of the Process Task, they will get the following screen.

From there, they can use the **Expand all** options under the **Process Values** table and the **Related Items** table to see more detail on the information entered at prior steps.

Depending on how many times the PPC process may have gone to Steps 4, 5 or 6 for Extension Requests, Classification Change Requests or Cancellation Requests, there could be many steps in the Process Values table by this point.

They can also click on the **View** option to the right of any individual **Related Items** to go to the **Task Details**, **Document Details** or **Process Details** screens associated with those Related Items. From any of those screens they can quickly return to the Process since it will be listed as a **Related Item** on all of those screens.

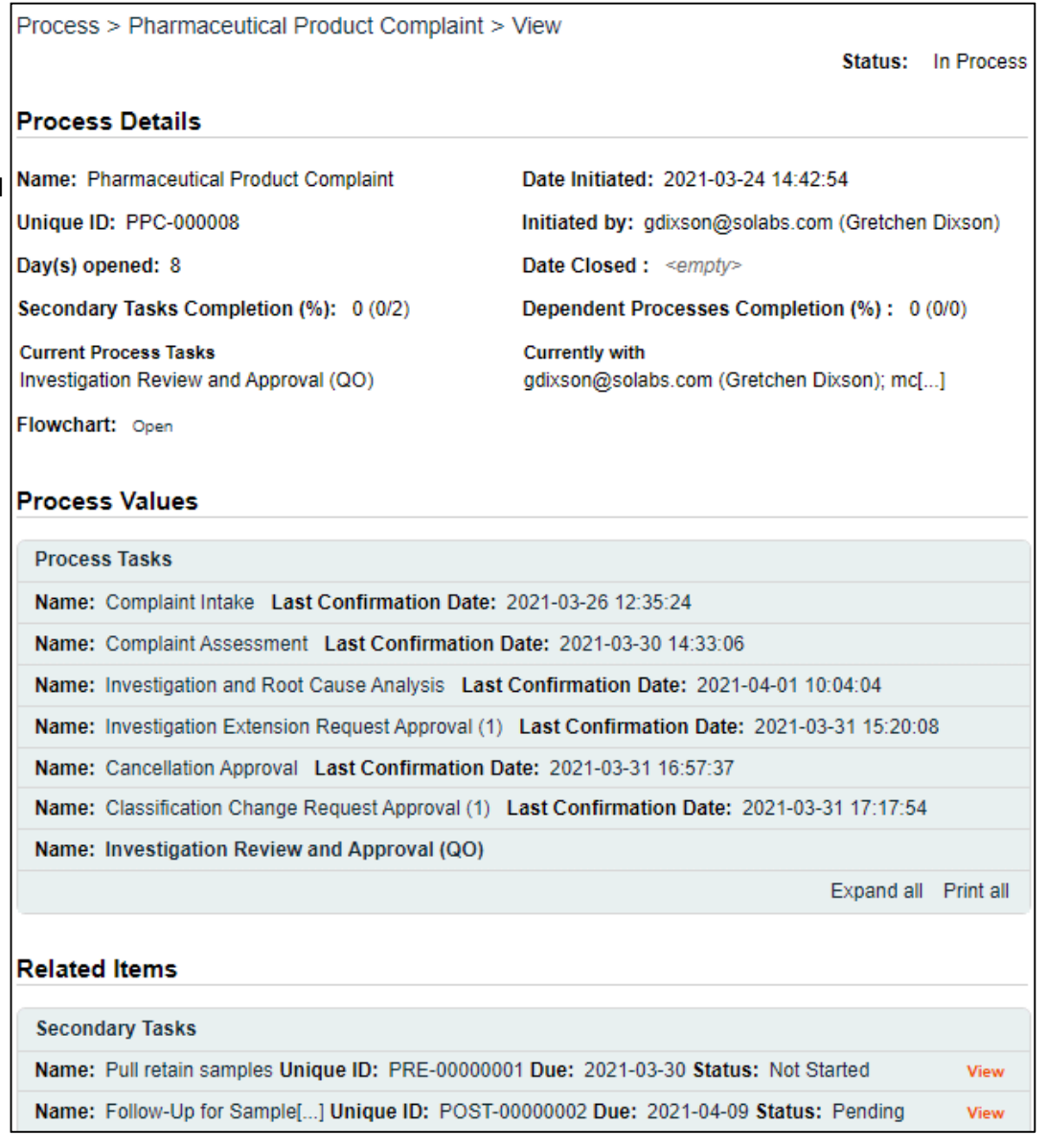

## <span id="page-31-0"></span>**Acting on the Investigation Review and Approval (QO) Task**

When the assignee clicks on the **Act on** option to the right of the Process Task, they will go immediately to the Act on screen for their **Investigation Review and Approval (QO)** task. As described above, the assignee can use the **Expand all** option under the Process Values table to see all information entered in prior steps. The right-hand **Related Items** menu allows the assignee to **Link Documents** or **Link Processes**, if applicable.

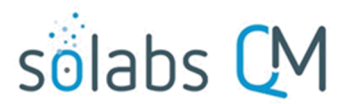

#### Page **33** of **50**

Initiation of Secondary Tasks, Related Processes or a Document Control Process are not allowed at Step 7A so those sections are grayed out.

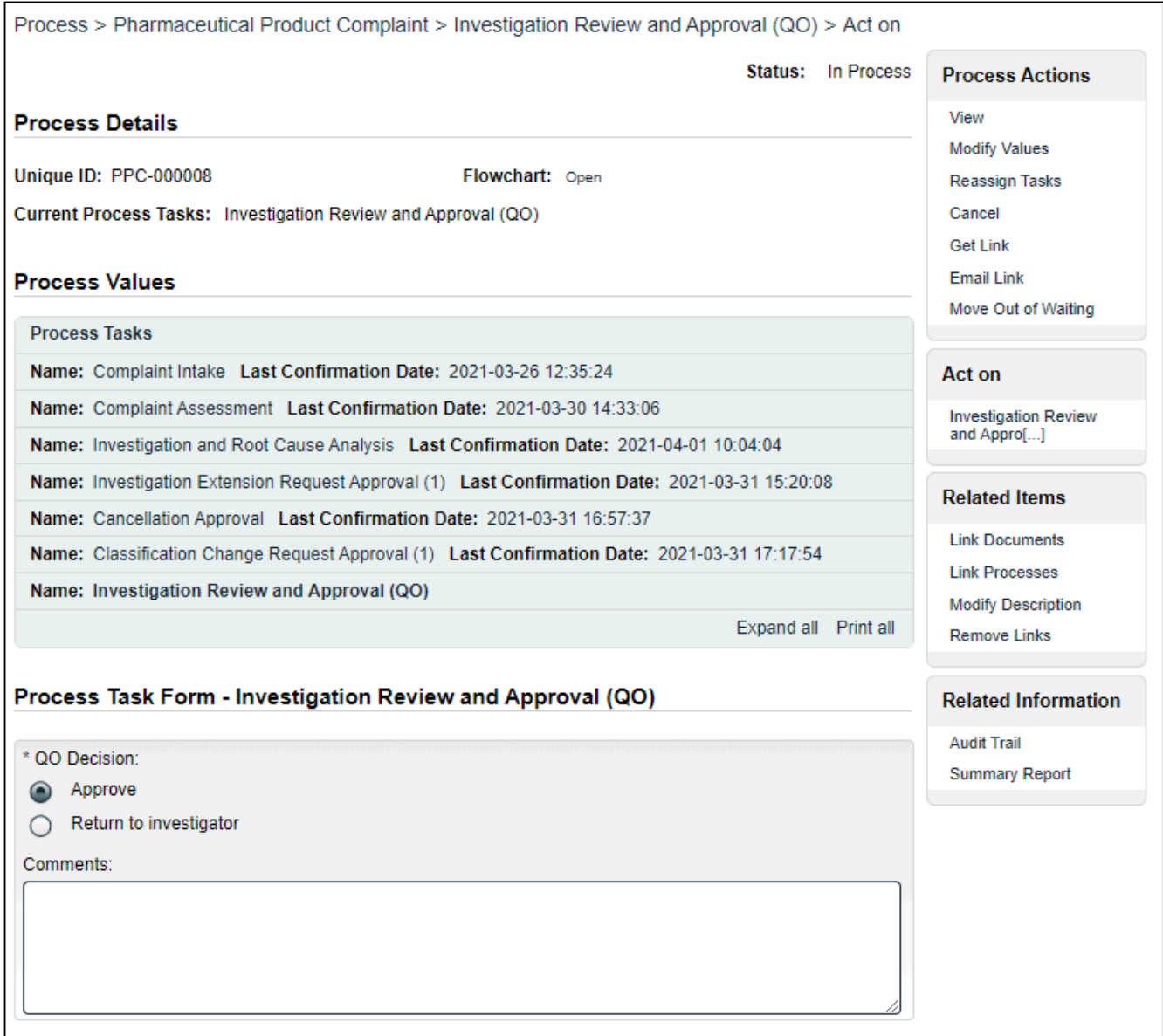

The **QO Decision** section includes two options. It defaults to **Approve**, with an 8000-character text area for **Comments**, that is not mandatory.

- An **Approve** decision for complaint **Classification = Critical** will move the PPC process to **Step 7B, Investigation Review and Approval (HQO)** upon confirmation.
- An **Approve** decision for complaint **Classification ≠ Critical** will move the PPC process to **Step 8, Waiting Follow-up POST Tasks** upon confirmation. All Secondary Tasks will be released to the assigniees and each Secondary Task with **Task Type = POST** will have its **Due Date** set to 10 days after confirmation of Step 7A.
- A **Return to investigator** decision will require mandatory **Comments** and move the PPC process back to **Step 3, Investigation and Root Cause Analysis** upon confirmation.

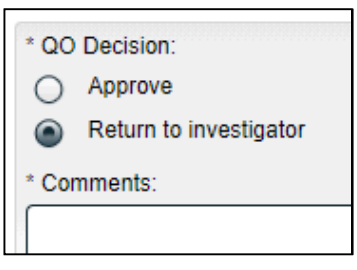

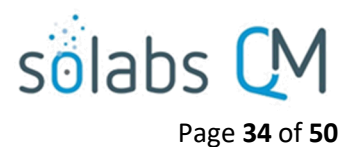

## <span id="page-33-2"></span>**Submit and Confirm**

When all information has been entered into the **Process Task Form** and any **Linked Documents** or **Linked Processes** have been added, click **Submit** and then **Confirm** to move the PPC process as described above. Refer to Page 19 for information on Step 3 and see below for information on Steps 7B and 8.

## <span id="page-33-1"></span>**Step 7B: Investigation Review and Approval (HQO)**

Step 7B is applicable only when a complaint of **Classification = Critical** is approved at Step 7A.

At this step in the PPC Process, users with the process role assignment PR\_PPC\_HQO\_Management will receive an email Notification and will see the **Investigation Review and Approval (HQO)** task listed in the Process section of the SOLABS QM10 HOME Page.

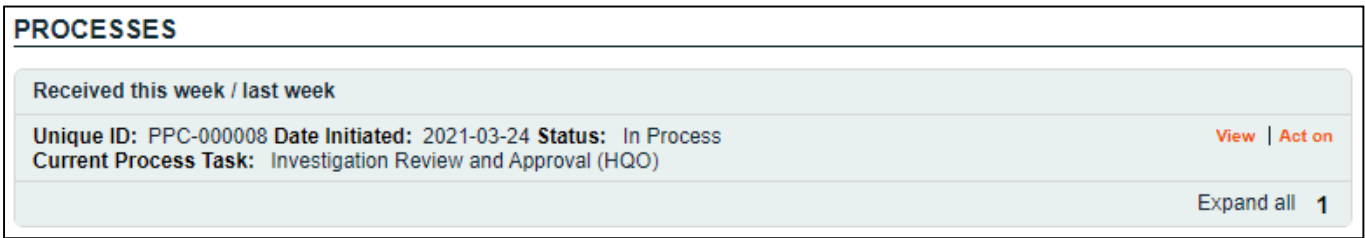

## <span id="page-33-0"></span>**Viewing the Investigation Review and Approval (HQO) Task**

If the assigned user clicks on the **View** option to the right of the Process Task, they will get the following screen.

From there, they can use the **Expand all** options under the **Process Values**  table and the **Related Items** table to see more detail on the information entered at prior steps.

They can also click on the **View** option to the right of any individual **Related Items** to go to the **Task Details**, **Document Details** or **Process Details** screens associated with those Related Items. From any of those screens they can quickly return to the Process since it will be listed as a **Related Item** on all of those screens.

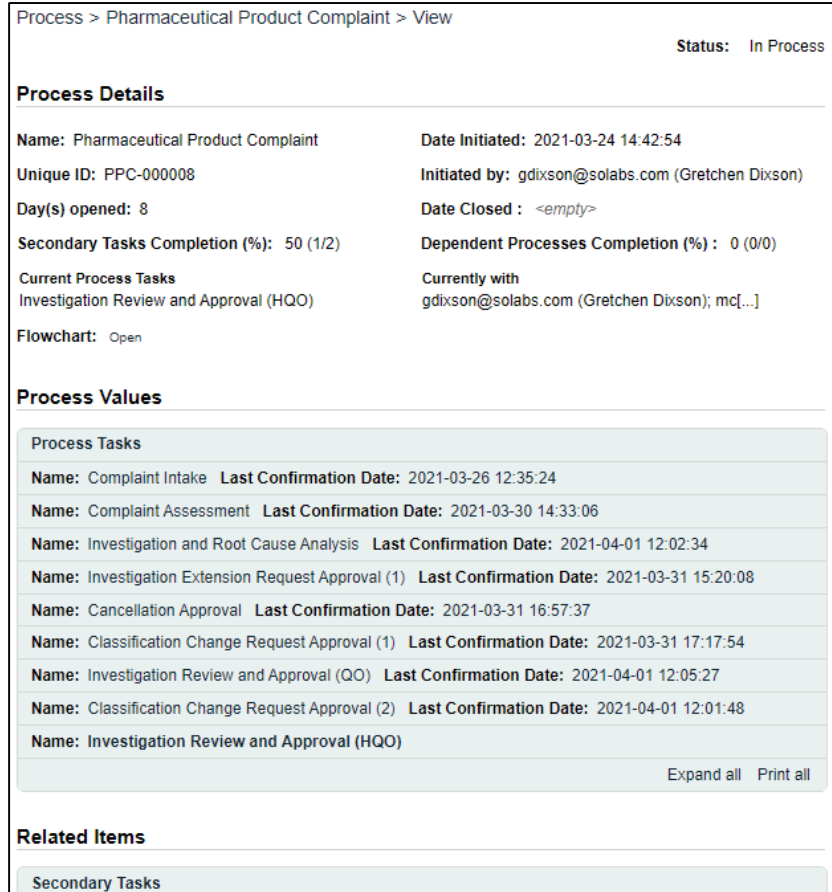

Name: Pull retain samples Unique ID: PRE-00000001 Due: 2021-03-30 Status: Completed

Name: Follow-Up for Sample[...] Unique ID: POST-00000002 Due: 2021-04-09 Status: Pending

Expand all

View

View

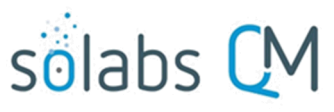

## <span id="page-34-0"></span>**Acting on the Investigation Review and Approval (HQO) Task**

When the assignee clicks on the **Act on** option to the right of the Process Task, they will go immediately to the Act on screen for their **Investigation Review and Approval (HQO)** task. As described above, the assignee can use the **Expand all** option under the Process Values table to see all information entered in prior steps. The right-hand **Related Items** menu allows the assignee to **Link Documents** or **Link Processes**, if applicable.

Initiation of Secondary Tasks, Related Processes or a Document Control Process are not allowed at Step 7B so those sections are grayed out.

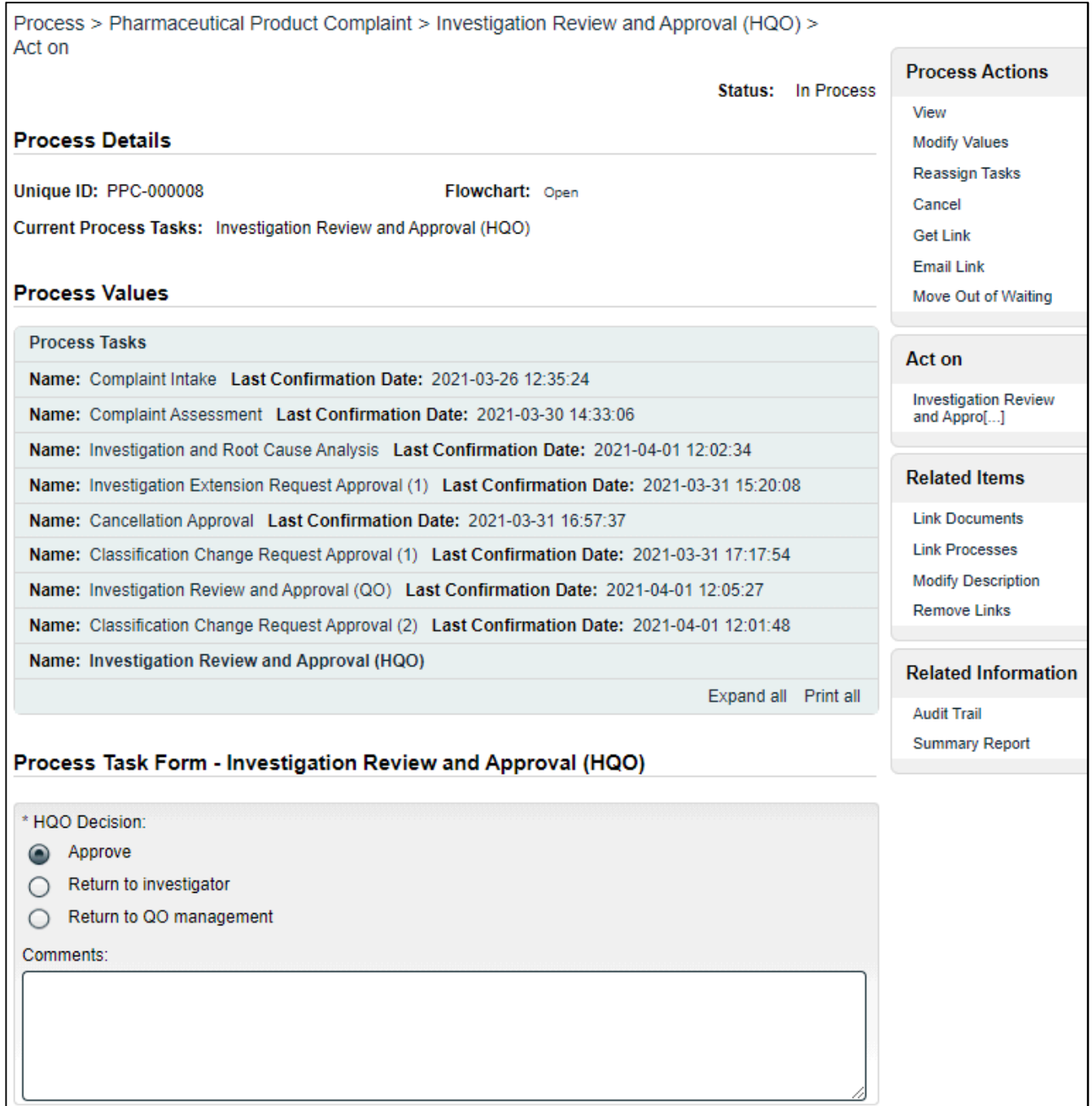

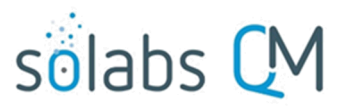

Page **36** of **50**

The **HQO Decision** section includes three options. It defaults to **Approve**, with an 8000-character text area for **Comments**, that is not mandatory.

- An **Approve** decision will move the PPC process to **Step 8, Waiting Follow-up POST Tasks** upon confirmation. All Secondary Tasks will be released to the assigniees and each Secondary Task with **Task Type = POST** will have its **Due Date** set to 3 days after confirmation of Step 7B.
- A **Return to investigator** decision will require mandatory **Comments** and move the PPC process back to **Step 3, Investigation and Root Cause Analysis** upon confirmation.
- A **Return to QO management** decision will require mandatory **Comments** and move the PPC process back to **Step 7A, Investigation Review and Approval (QO).**

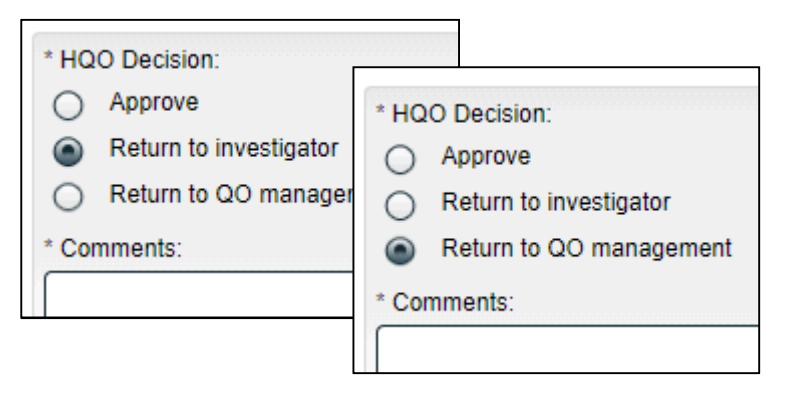

### <span id="page-35-1"></span>**Submit and Confirm**

When all information has been entered into the **Process Task Form** and any **Linked Documents** or **Linked Processes** have been added, click **Submit** and then **Confirm** to move the PPC process as described above.

## <span id="page-35-0"></span>**Step 8: Waiting Follow-up POST Tasks**

Step 8 is a Waiting Phase for any Secondary Tasks that have not been completed or cancelled. As mentioned in Steps 7A and 7B, due dates for POST Task Types will have been set at either 10 days after confirmation of Step 7A or 3 days after confirmation of Step 7B.

**NOTE:** If there are no POST Tasks the PPC Process will have skipped Step 8 and will have progressed to **Step 9, Complaint Review and Closure**.

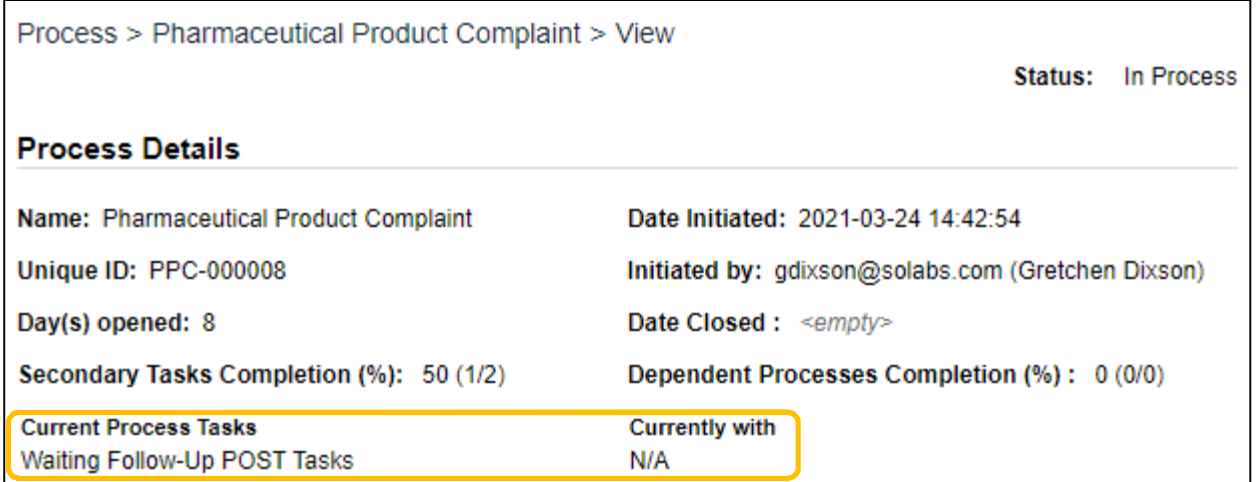

If all POST Tasks are at a status of either Completed or Cancelled the PPC Process will move to **Step 9, Complaint Review and Closure**.

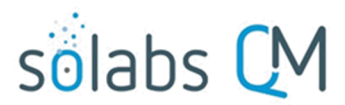

Page **37** of **50**

Under certain other situations, the PPC process will also move from Step 8 to **Step 9, Complaint Review and Closure**:

- The PPC Process at this point is not back at Step 8 from Step 9 and the complaint Classification ≠ Critical and the current date is now 9 days past the date Step 8 was initiated
- The PPC Process at this point is not back at Step 8 from Step 9 and the complaint Classification = Critical and the current date is now 2 days past the date Step 8 was initiated

All Secondary Tasks are listed in the **Related Items** section where their status is visible when viewing the PPC Process View screen. Clicking on the listing for Secondary Tasks not at a status of Completed, will provide detail on who it is assigned to, in order to allow follow-up with the assignee as necessary.

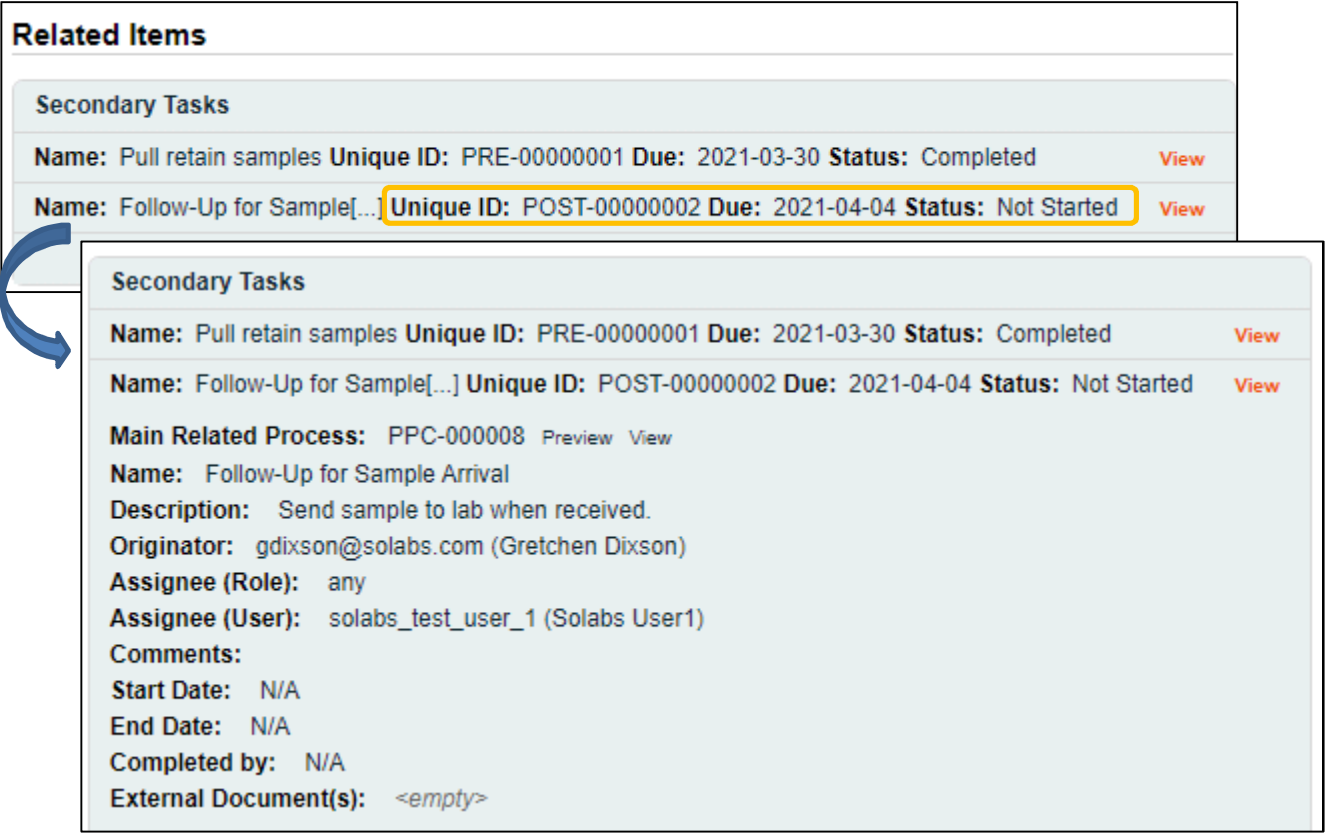

## <span id="page-36-0"></span>**Step 9: Complaint Review and Closure**

When this step in the PPC Process is reached, the user selected at Step 2 for **Complaint Review Assignment** will receive an email Notification and will see the **Complaint Review and Closure** task listed in the Process section of the SOLABS QM10 HOME Page.

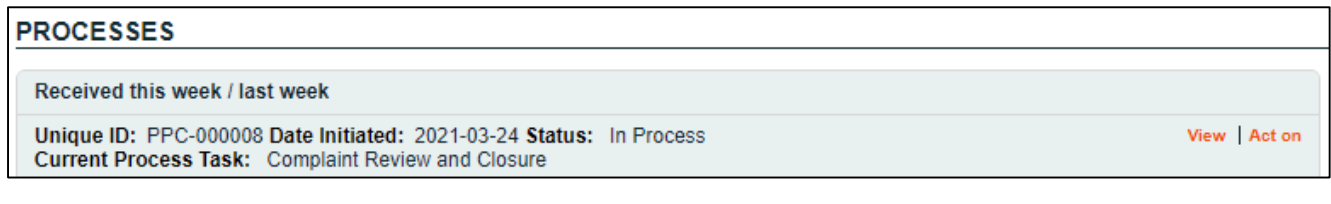

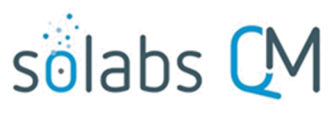

Page **38** of **50**

Status: In Process

## <span id="page-37-1"></span>**Viewing the Complaint Review and Closure Task**

If the assigned user clicks on the **View** option to the right of the Process Task, they will get the following screen.

From there, they can use the **Expand all** options under the **Process Values** table and the **Related Items** table to see more detail on the information entered at prior steps.

They can also click on the **View** option to the right of any individual **Related Items** to go to the **Task Details**, **Document Details** or **Process Details**  screens associated with those Related Items. From any of those screens they can quickly return to the Process since it will be listed as a **Related Item** on all of those screens.

Creation of additional Secondary Tasks is allowed at Step 9.

Initiation of Related Processes or a Document Control Process is not allowed at Step 9 so those sections are grayed out.

**Process Details** Name: Pharmaceutical Product Complaint **Unique ID: PPC-000008** Day(s) opened: 8 Secondary Tasks Completion (%): 100 (2/2) **Current Process Tasks Complaint Review and Closure** Flowchart: Open

Process > Pharmaceutical Product Complaint > View

Date Initiated: 2021-03-24 14:42:54

Initiated by: gdixson@solabs.com (Gretchen Dixson)

Date Closed: <empty>

Dependent Processes Completion (%): 0 (0/0)

**Currently with** solabs\_test\_user\_9 (Solabs User9)

#### **Process Values**

**Process Tasks** Name: Complaint Intake Last Confirmation Date: 2021-03-26 12:35:24 Name: Complaint Assessment Last Confirmation Date: 2021-03-30 14:33:06 Name: Investigation and Root Cause Analysis Last Confirmation Date: 2021-04-01 12:02:34 Name: Investigation Extension Request Approval (1) Last Confirmation Date: 2021-03-31 15:20:08 Name: Cancellation Approval Last Confirmation Date: 2021-03-31 16:57:37 Name: Classification Change Request Approval (1) Last Confirmation Date: 2021-03-31 17:17:54 Name: Investigation Review and Approval (QO) Last Confirmation Date: 2021-04-01 12:05:27 Name: Classification Change Request Approval (2) Last Confirmation Date: 2021-04-01 12:01:48 Name: Investigation Review and Approval (HQO) Last Confirmation Date: 2021-04-01 12:23:19 Name: Complaint Review and Closure Expand all Print all

#### **Related Items**

**Secondary Tasks** Name: Pull retain samples Unique ID: PRE-00000001 Due: 2021-03-30 Status: Completed **View** Name: Follow-Up for Sample[...] Unique ID: POST-00000002 Due: 2021-04-04 Status: Completed View Expand all

## <span id="page-37-0"></span>**Acting on the Complaint Review and Closure Task**

When the assignee clicks on the **Act on** option to the right of the Process Task, they will go immediately to the Act on screen for their **Complaint Review and Closure** task. As described above, the assignee can use the **Expand all** option under the Process Values table to see all information entered in prior steps. The right-hand **Related Items** menu options are available to allow the assignee to **Link Documents** or **Link Processes**, if applicable.

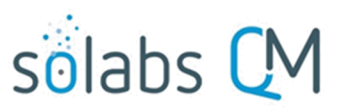

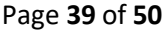

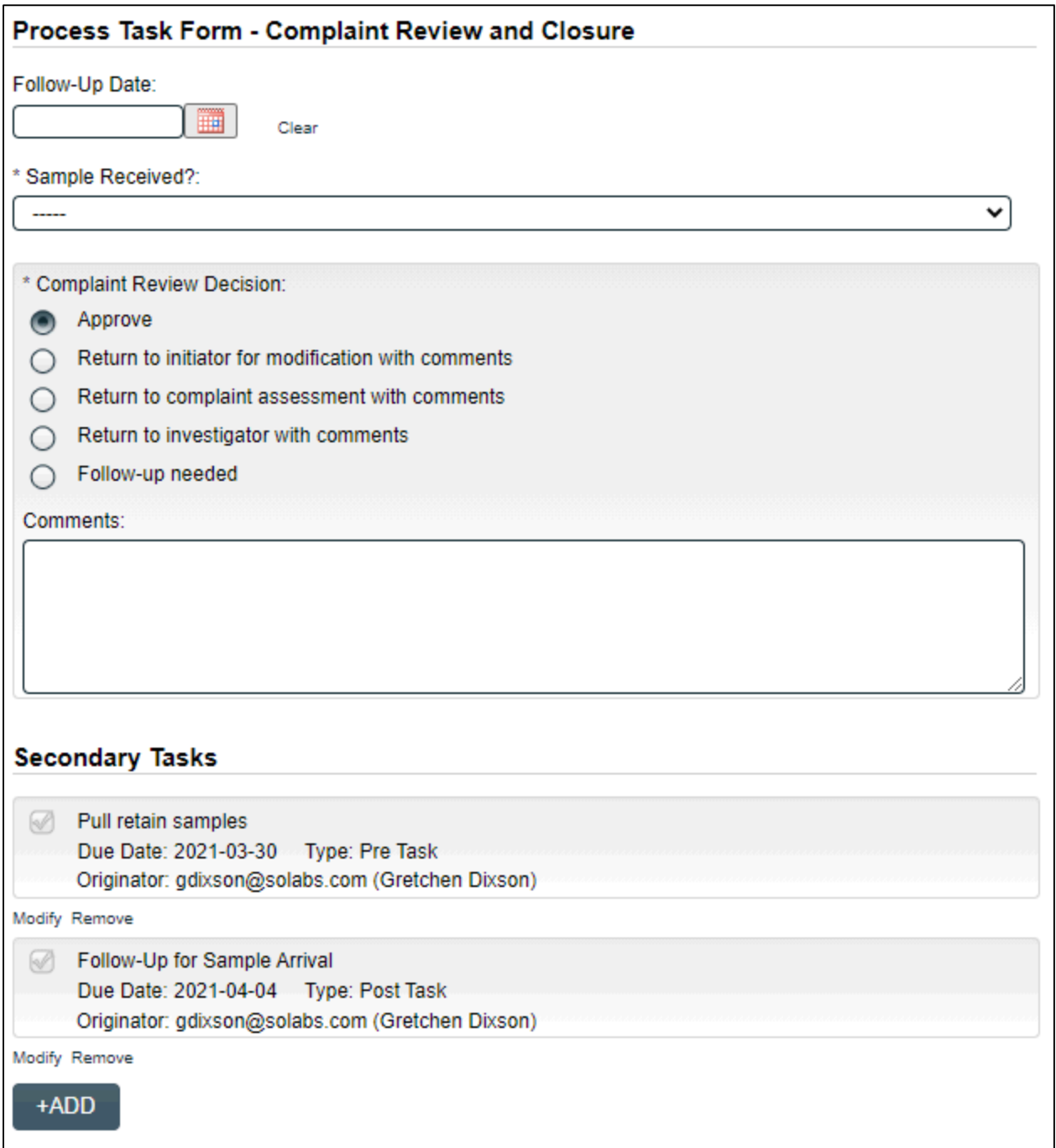

The fields displayed on this page, and the options enabled in the **Complaint Review Decision** section will vary based on selections made at this step and at some previous steps.

The **Follow-Up Date** field is mandatory only if the **Complaint Review Decision** is chosen as **Follow-up needed**. It will not allow entry of dates in the past.

The 8000-character text area for **Comments** is mandatory for all **Complaint Review Decision** selections except for **Approve**.

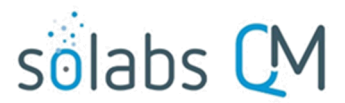

Page **40** of **50** The mandatory **Sample Received?** field is displayed only if at Step 2 **Sample Available?** = **Yes** and **Sample Arrived?** = **No**. It is a single-item selection field with values of **Yes** or **No**. If **Yes** is selected, the **Complaint Review Decision** will default to **Return to complaint assessment with comments**. Other decisions are still

If the entry at Step 2 for **Investigation Required? = No**, the **Complaint Review Decision** of **Return to investigator with comments** is disabled and grayed out.

If there are any Secondary Tasks of Task Type = POST that are not at a status of either Completed or Cancelled, the following warning message is displayed in orange: "Secondary Tasks of type POST are not completed."

If there are any Secondary Tasks of Task Type = POST that are not at a status of either Completed or Cancelled, the **Complaint Review Decision** of **Approve** will be disabled and grayed out.

If there are any Secondary Tasks of Task Type = POST that are not at a status of either Completed or Cancelled and **Sample Received? ≠ Yes**, the **Complaint Review Decision** will default to **Follow-up needed**.

The confirmed selection for **Complaint Review Decision** will move the PPC Process as follows:

- **Approve** moves the PPC process to **Step 10, Complaint Closure Approval**
- **Return to initiator for modification with comments** moves the PPC process to **Step 1, Complaint Intake**
- **Return to complaint assessment with comments** moves the PPC process to **Step 2, Complaint Assessment**
- **Return to investigator with comments** moves the PPC process to **Step 3, Investigation and Root Cause Analysis**
- **Follow-up needed** moves the PPC process to **Step 8, Waiting Follow-Up POST Tasks**

#### <span id="page-39-2"></span>**Submit and Confirm**

available.

When all information has been entered into the **Process Task Form** and any **Linked Documents** or **Linked Processes** have been added, click **Submit** and then **Confirm** to move the PPC process as described above.

## <span id="page-39-1"></span>**Step 10: Complaint Closure Approval**

When this step in the PPC Process is reached, all users with the process role **PR\_PPC\_Closure** will receive an email Notification and will see the **Complaint Review and Closure** task listed in the Process section of the SOLABS QM10 HOME Page.

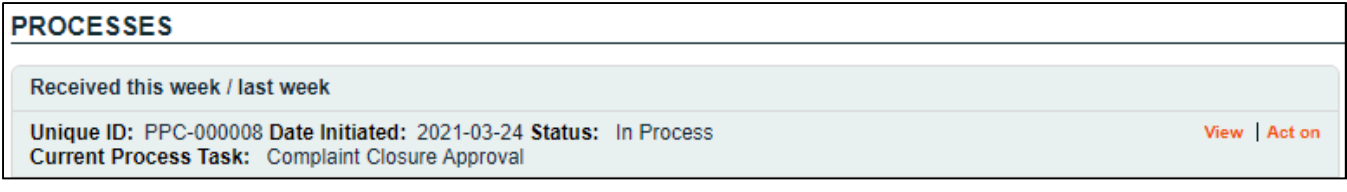

#### <span id="page-39-0"></span>**Viewing the Complaint Closure Approval Task**

This is the last step in the Pharmaceutical Product Complaint (PPC) Process If the assigned user clicks on the **View** option to the right of the Process Task, they will get the same right-hand menu options as described in other steps. Secondary Tasks, Related Processes and a Document Control Process cannot be initiated at this step so those sections are grayed out.

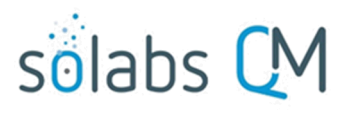

Page **41** of **50**

#### <span id="page-40-0"></span>**Acting on the Complaint Closure Approval Task**

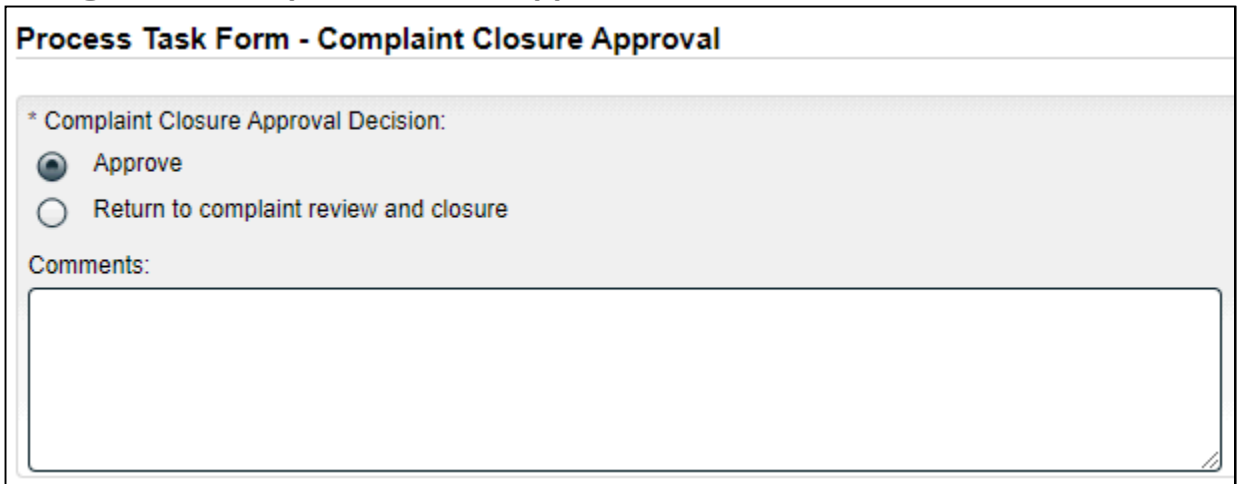

The **Complaint Closure Approval Decision** section includes two options. It defaults to **Approve**, with an 8000 character text area for **Comments**, that is not mandatory.

A decision of **Approve** will close the PPC process upon confirmation, putting the status to **Completed**.

If at least one Secondary Task is not at a status of Completed or Cancelled, the **Approve** option is disabled and the following message is displayed in red below the Decision field: "Process cannot be closed. Some Secondary Tasks are pending."

A decision of **Return to complaint review and closure** will result in the **Comments** field becoming mandatory, and will move the PPC process back to **Step 9, Complaint Review and Closure** upon confirmation.

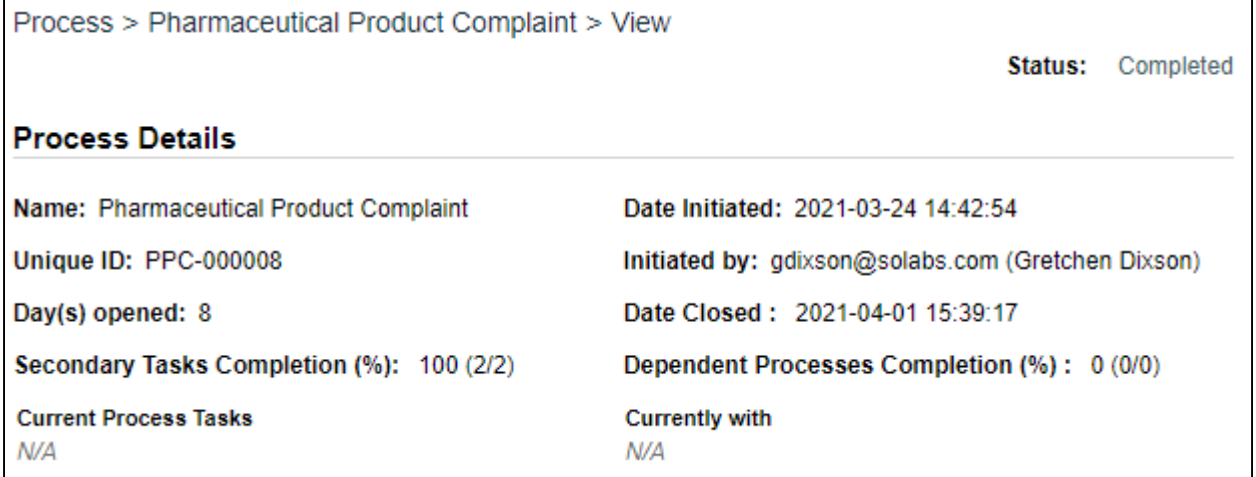

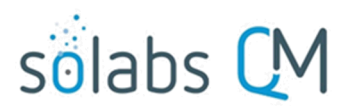

# <span id="page-41-1"></span>Page **42** of **50 Viewing Details for a Completed Pharmaceutical Product Complaint (PPC)**

## **Process**

Users are able to search for and view processes at any stage, using the **Navigation** tab in the **PROCESS Section** of SOLABS QM10. If the Process was recently worked on, it will also be available in the **Recent Items** section.

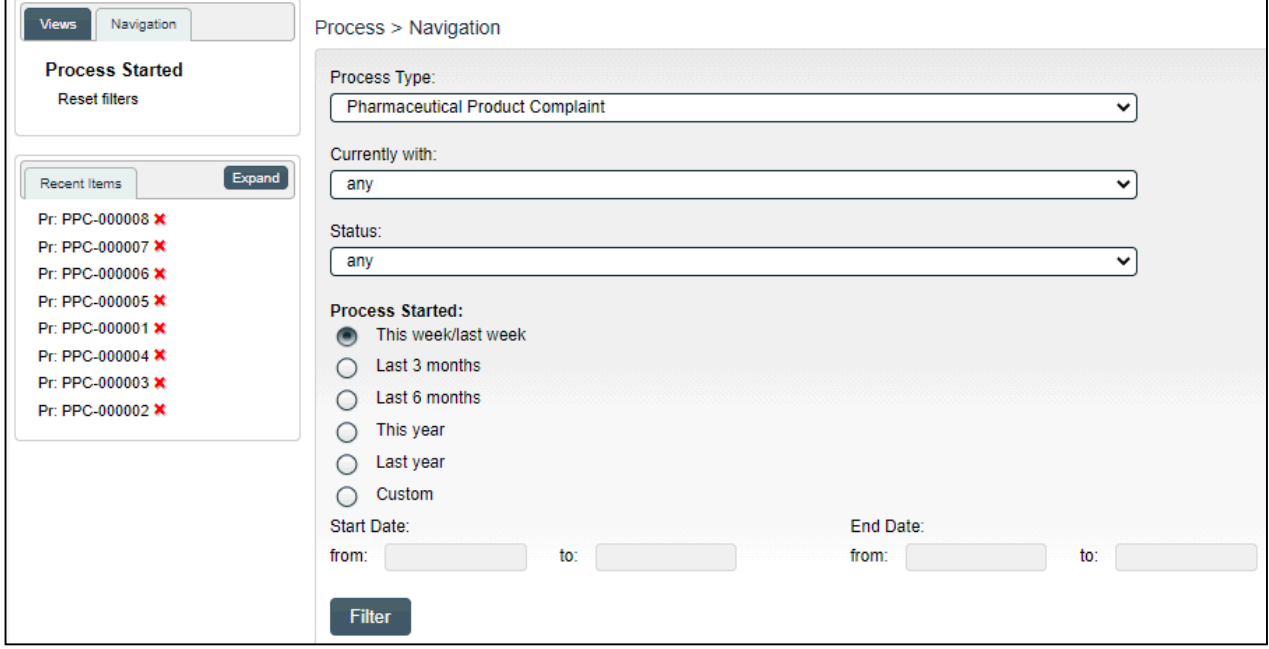

#### <span id="page-41-0"></span>**Using the Process Values Table** Status: Completed **Process Details** Process Tasks can be viewed by using the **Expand all** or **Print all** options at the Name: Pharmaceutical Product Complaint Date Initiated: 2021-03-24 14:42:54 **Unique ID: PPC-000008** Initiated by: gdixson@solabs.com (Gretchen Dixson) bottom of the **Process Values** table. Date Closed: 2021-04-01 15:39:17 Day(s) opened: 8 An individual Process Task can be Dependent Processes Completion (%): 0 (0/0) expanded by clicking on it within the Secondary Tasks Completion (%): 100 (2/2) **Process Values** table.**Current Process Tasks Currently with**  $N/A$ N/A Flowchart: Open Name: Classification Change Request Approval (2) Last Confirmation Date: 2021-04-01 12:01:48 Classification: Critical Classification Change New Due Date Estimated: 2021-05-14 st Confirmation Date: 2021-03-26 12:35:24 Classification Change Request Approval Decision: Approve Comments: N/A t Last Confirmation Date: 2021-03-30 14:33:06 Cause Analysis Last Confirmation Date: 2021-04-01 12:02:34 Sign-off by: gdixson@solabs.com (Gretchen Dixson) Name: Investigation Extension Request Approval (1) Last Confirmation Date: 2021-03-31 15:20:08 Name: Cancellation Approval Last Confirmation Date: 2021-03-31 16:57:37 Name: Classification Change Request Approval (1) Last Confirmation Date: 2021-03-31 17:17:54 Name: Investigation Review and Approval (QO) Last Confirmation Date: 2021-04-01 12:05:27 Name: Classification Change Request Approval (2) Last Confirmation Date: 2021-04-01 12:01:48 Name: Investigation Review and Approval (HQO) Last Confirmation Date: 2021-04-01 12:23:19 Name: Complaint Review and Closure Last Confirmation Date: 2021-04-01 15:21:52 Name: Complaint Closure Approval Last Confirmation Date: 2021-04-01 15:39:17 March 2023 Expand all Print all

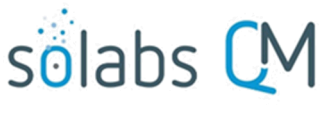

Page **43** of **50**

## <span id="page-42-1"></span>**Using the Related Items Table**

 $S($ 

N

Information on any **Secondary Tasks** can be accessed by clicking on the **View** option beside the listing in the **Related Items** section of the screen. From any of those **Details** screens, the Process will be listed under **Related Items** – you can quickly toggle back to the Main Process by clicking **View** next to it.

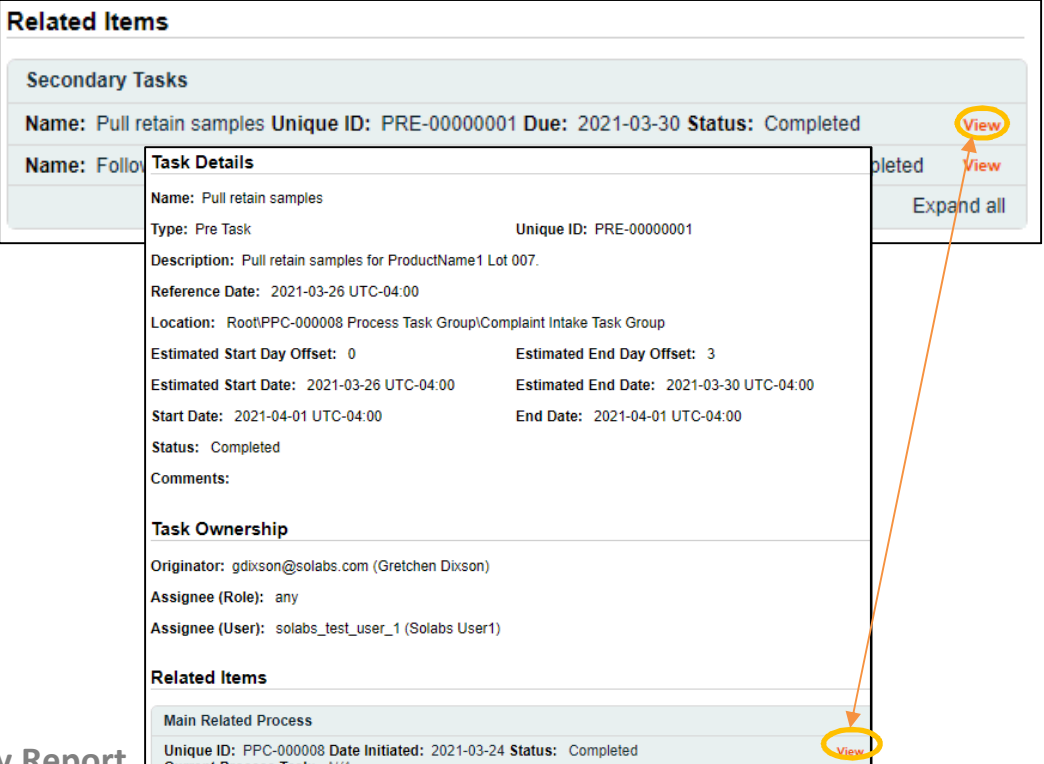

<span id="page-42-0"></span>Creating a Summary Report **Contract Process Task:** N/A

Under the right-hand **Related Information** menu, click on the **Summary Report** option.

Select the desired **Print Out Options** and then click on **Generate Report**. A multi-page PDF Report will be generated, with any company header information set in System Configurations, and will include details on each step requested for the report.

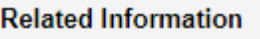

**Audit Trail** 

Summary Report

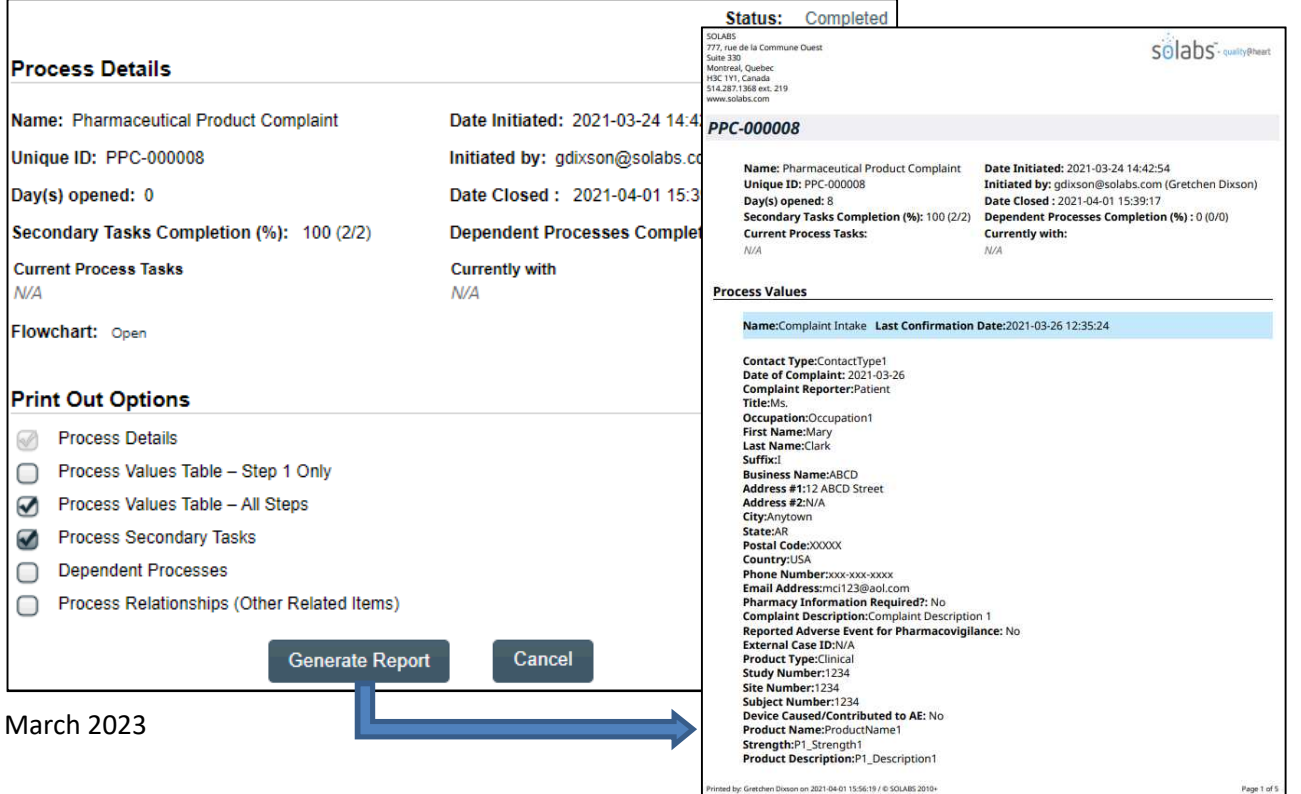

# solabs CM

Page **44** of **50**

## <span id="page-43-0"></span>**Using the Audit Trail**

Users with the **SOLABS System Administrator** role assignment, will also see the **Audit Trail** option on the right-hand **Related Information** menu.

Process > PPC-000008 > Audit Trail

Process Name: PPC-000008

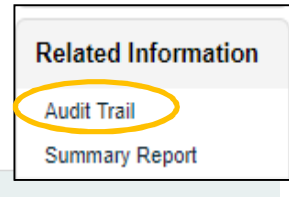

There you will find all the details for every step of the PPC Process, from **Process Completed** all the way down to **Process Started**, with options to expand or print the entire process or any individual steps.

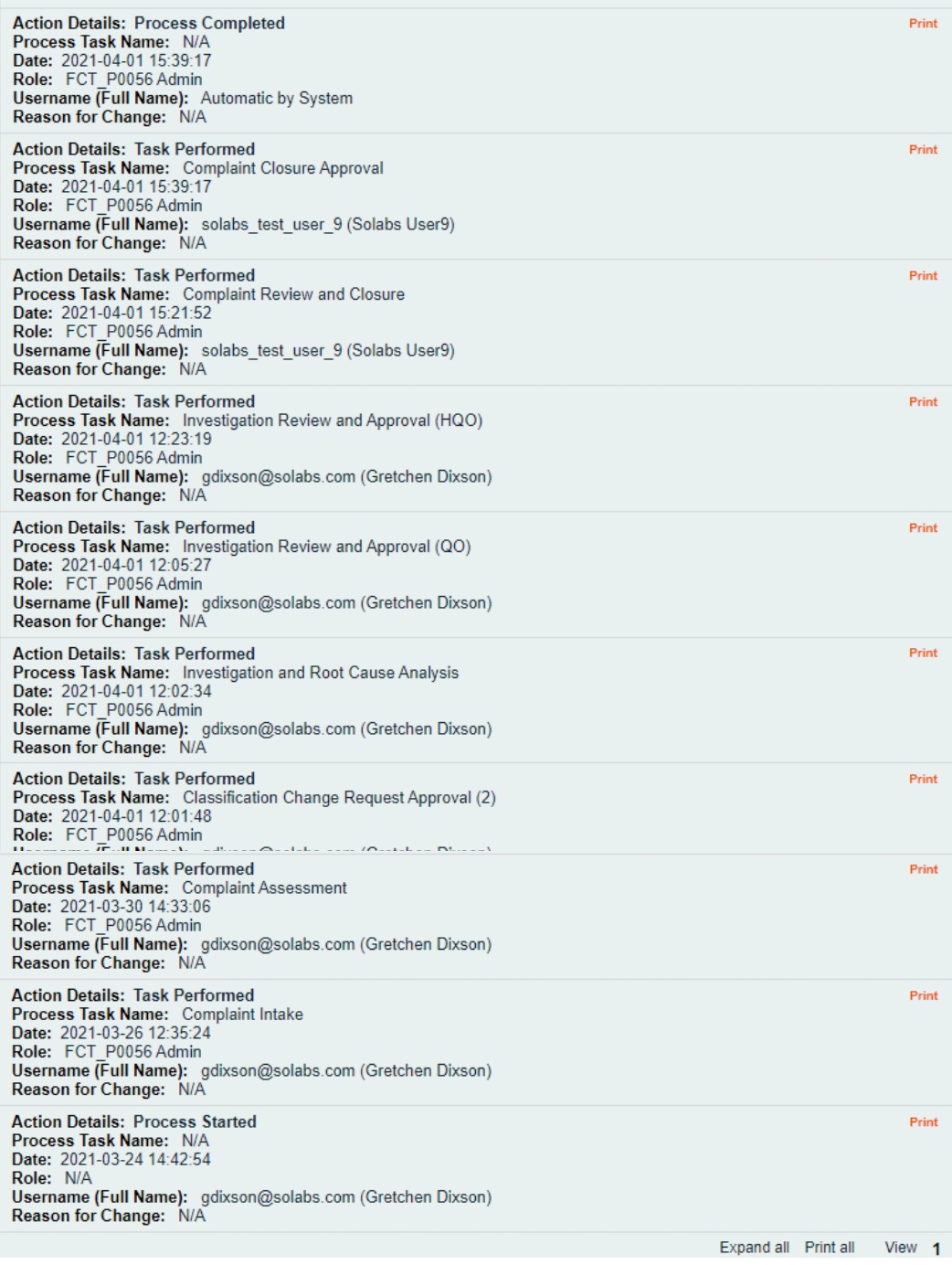

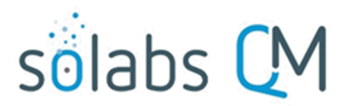

Page **45** of **50**

## <span id="page-44-1"></span>**Pharmaceutical Product Complaint (PPC) Process Notifications**

As mentioned throughout this document, Users will see process tasks listed on their SOLABS QM10 HOME Page and can View or Act on them from there. They will also receive Email Notifications, that include a link to SOLABS QM10.

General information on SOLABS QM10 Notifications available with the Core Software can be found in the SOLABS Knowledge Base in a document titled **SOLABS QM10: Notifications Guide.**

Some additional Custom Notifications are available with Pharmaceutical Product Complaint (PPC) Process P0056.

#### <span id="page-44-0"></span>**Custom Notifications**

When Step 2 is confirmed with Classification = Critical, the following notification is sent:

Subject: For Your Information: The following Pharmaceutical Product Complaint [PPC-XXXXXX] has been evaluated as a **Critical Complaint.** 

To: All users in role PR\_PPC\_QO\_Management and PR\_PPC\_HQO\_Management.

Body: Please note that a Critical Complaint has been created as [PPC-XXXXXX].

[PPC-XXXXXX]<sup>1</sup> Description: [Complaint Description]

Where

[PPC-XXXXXX] = Step 1 field Complaint Reference Number <sup>1</sup>: Is an hyperlink [Complaint Description] = Step 1 Complaint Description

When today = Investigation Due Date - 3days, and Step 3 is not completed (submitted with Investigation and Root Cause Analysis Decision = Investigation Completed) the notification is sent:

Subject: For Your Information: Investigation and Root Cause Analysis related to [PPC-XXXXXX] is due in 3 days.

To: User assigned specifically assigned to step 3 and their manager.

Body: Please note that the Investigation and Root Cause Analysis related to [PPC-XXXXXX] is due in 3 days. [PPC-XXXXXX]<sup>1</sup>

**Description: [Complaint Description]** 

Investigation Due Date: [Investigation Due Date]

**Where** 

[PPC-XXXXXX] = Step 1 field Complaint Reference Number

<sup>1</sup>: Is an hyperlink

[Complaint Description] = Step 1 Complaint Description

[Investigation Due Date] = step 3 field Investigation Due Date

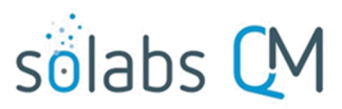

Page **46** of **50**

When today = Investigation Due Date - 1days, and Step 3 is not completed (submitted with Investigation and Root Cause Analysis Decision = Investigation Completed) the notification is sent:

Subject: For Your Information: Investigation and Root Cause Analysis related to [PPC-XXXXXX] is due in 1 days.

To: User assigned specifically assigned to step 3 and their manager.

Body: Please note that the Investigation and Root Cause Analysis related to [PPC-XXXXXX] is due in 1 days. [PPC-XXXXXX]<sup>1</sup> **Description: [Complaint Description]** 

Investigation Due Date: [Investigation Due Date]

**Where** 

[PPC-XXXXXX] = Step 1 field Complaint Reference Number <sup>1</sup>: Is an hyperlink [Complaint Description] = Step 1 Complaint Description [Investigation Due Date] = step 3 field Investigation Due Date

When today = Investigation Due Date + 1days, and Step 3 is not completed (submitted with Investigation and Root Cause Analysis Decision = Investigation Completed) the notification is sent:

Subject: For Your Information: Investigation and Root Cause Analysis related to [PPC-XXXXXX] is 1 day overdue.

To: User assigned specifically assigned to step 3 and their manager.

Body: Please note that the Investigation and Root Cause Analysis related to [PPC-XXXXXX] is 1 day overdue.

 $[PPC-XXXXXX]$ <sup>1</sup>

**Description: [Complaint Description]** 

Investigation Due Date: [Investigation Due Date]

Where

[PPC-XXXXXX] = Step 1 field Complaint Reference Number

 $1:$  Is an hyperlink

[Complaint Description] = Step 1 Complaint Description

[Investigation Due Date] = step 3 field Investigation Due Date

When today = Investigation Due Date + 7days, and Step 3 is not completed (submitted with Investigation and Root Cause Analysis Decision = Investigation Completed) the notification is sent:

Subject: For Your Information: Investigation and Root Cause Analysis related to [PPC-XXXXXX] is 7 day overdue.

To: User assigned specifically assigned to step 3 and their manager.

Body: Please note that the Investigation and Root Cause Analysis related to [PPC-XXXXXX] is 7 day overdue.

[PPC-XXXXXX]<sup>1</sup>

**Description: [Complaint Description]** 

Investigation Due Date: [Investigation Due Date]

**Where** 

[PPC-XXXXXX] = Step 1 field Complaint Reference Number

 $<sup>1</sup>$ : Is an hyperlink</sup>

[Complaint Description] = Step 1 Complaint Description

[Investigation Due Date] = step 3 field Investigation Due Date

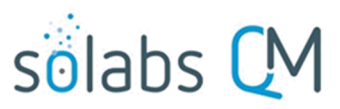

Page **47** of **50**

When subsequent Investigation Extension are requested after the second one (i.e. Investigation Extension Request Approval\_QO (X), where X>2), the following notification is sent:

Subject: For Your Information: Recurrent Investigation Extension Requests for Process [PPC-XXXXXX].

To: All users in role PR\_PC\_HQO\_Management.

Body: Please note that the Investigation Due Date of [PPC-XXXXXX] has been requested to be change more than [X] times.

 $[PPC-XXXXXX]$ <sup>1</sup>

**Description: [Complaint Description] Investigation Due Date: [Investigation Due Date]** 

Investigation Due Date Extension Requested: [Proposed Investigation Due Date]

**Where** 

[PPC-XXXXXX] = Step 1 Complaint Reference Number

 $1:$  Is an hyperlink

 $[X]$  = number of times a new instance of step 4 have been initiated.

[Complaint Description] = Step 1 field Complaint Description

[Investigation Due Date] = step 3 field Investigation Due Date

[Proposed Investigation Due Date] = step 3 field Proposed Extension Date

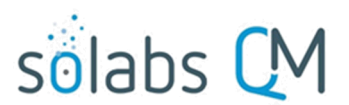

Page **48** of **50**

<span id="page-47-0"></span>**Available Options for Pharmaceutical Product Complaint (PPC) Process**

**NOTE:** The options described in this section are planned for a future release of this Process APP.

**Option 1A:** Option to change some of the field labels on the Process Task Forms

**Option 2:** This option modifies the flow of the process to by-pass the second investigation approval (Step 7B). If the **QO Decision** = *Approve* and the Step 2 field **Classification** = *Critical*, all Secondary Tasks are made available to their assignees on confirmation. Each Secondary Task with a Task Type of POST will have the Due Date set to {Date of Step 7B confirmation} + 3 days.

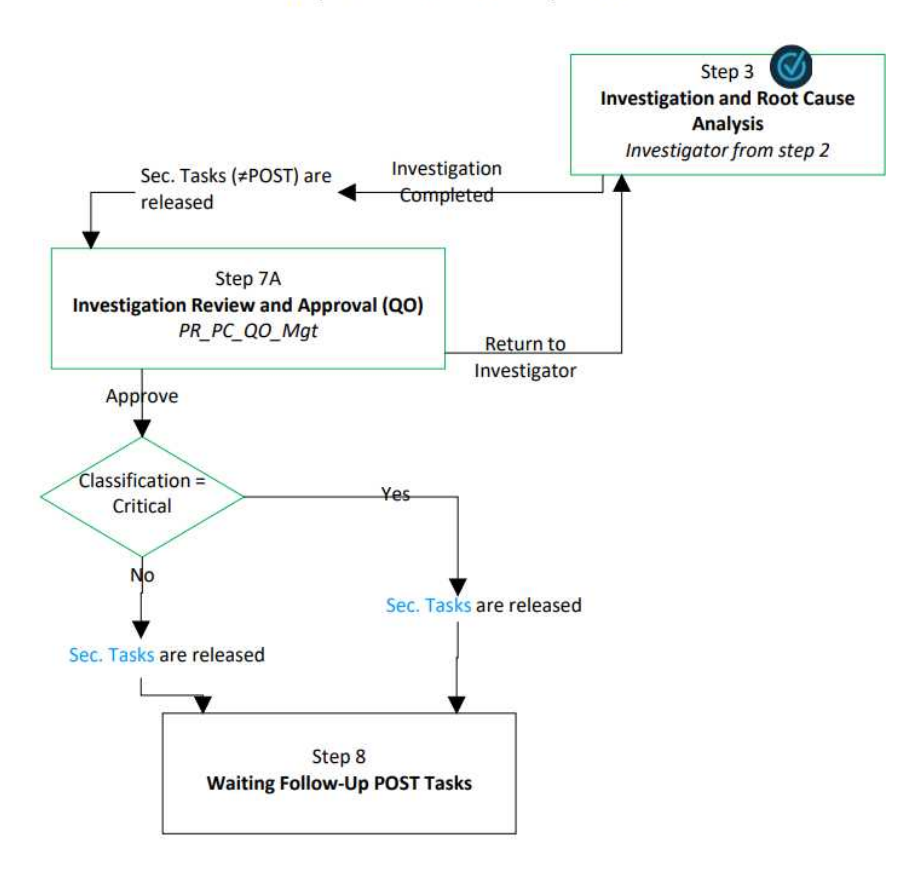

**Representation of Option 2** 

**Option 3:** This option limits the number of investigation extensions that are allowed. If 2 or more Investigation Extensions have been approved (via Step 4), the option *Investigation Extension* is grayed out and disabled in the **Investigation and Root Cause Analysis Decision** at Step 3.

**Option 4:** This option automatically creates a Secondary Task for Refund. If *Yes* is selected for **Refund Requested?** At Step 1, the following Secondary Task is automatically generated:

Name: Issue Refund Request **Task Type: PRE Description: Refund Request** Due Date: [leave empty] **User Role: [leave empty] User Name: [leave empty]** 

March 2023

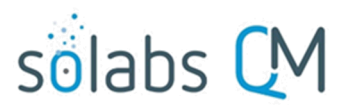

Page **49** of **50**

**Option 5**: This option modified the flow of the process to by-pass Step 10, allowing the process to close after Step 9. A **Complaint Review Decision** of *Approve* at Step 9 closes the process on confirmation. If at least one Secondary Task is not *Completed* or *Cancelled*, the decision option *Approve* is disabled and the following message is displayed in red below the Decision field: "Process cannot be closed. Some Secondary Tasks are pending."

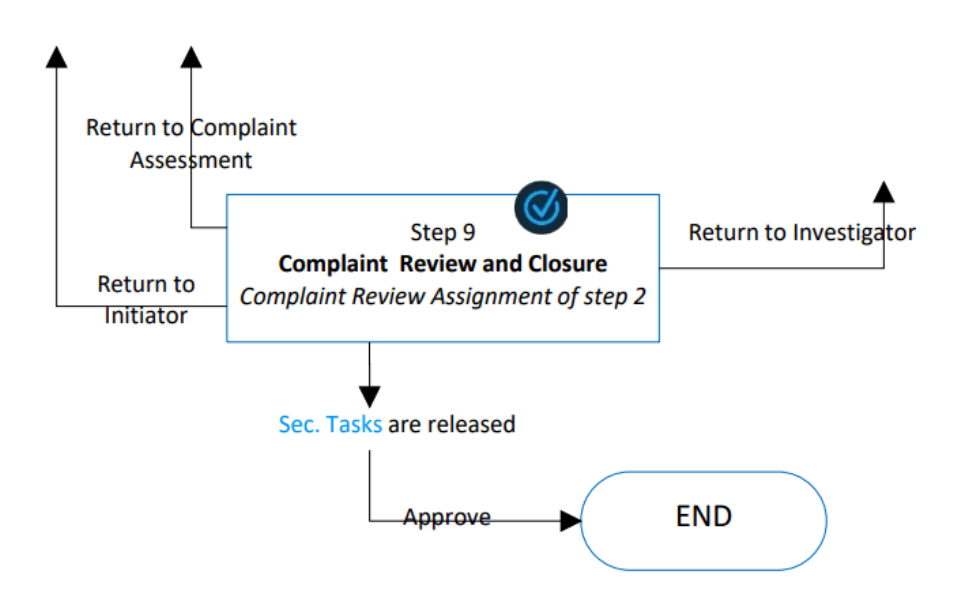

## **Representation of Option 5**

**Option 6**: This option modifies the flow of the process to add an Adverse Drug Reaction investigation, Step 3A. At Step 2, if **Investigation Required?** = *Yes,* then a mandatory Yes/No field **ADR Investigation Required?** is displayed. If **ADR Investigation Required?** = *Yes*, then the field **ADR Investigator** is displayed.

If *Approve* is selected for **Complaint Assessment Decision** at Step 2 and the selection for **ADR Investigator** and **Complaint Review Assignment** is the same, the following error message is displayed in red below the decision and the process is not submitted when the Submit button is clicked: "Please have different users selected as **ADR Investigator** and **Complaint Review Assignment**."

If *Approve* is selected for **Complaint Assessment Decision** at Step 2, **Investigation Required?** = *Yes* and **ADR Investigation Required?** = *Yes*, the process moves to Step 3 and 3A on confirmation.

At Step 3, if **ADR Investigation Required?** = *Yes* and Step 3A is not completed, the decision option of *Investigation Completed* is disabled and grayed out.

If implementing this option, Step 3A is called **ADR Investigation** and is assigned to the user selected in Step 2 as **ADR Investigator.** This step includes a mandatory 8000-character Text Area called **ADR Investigation Details** that can be populated with Quick Text. Secondary Tasks can be added at this step but Related Processes and Document Control Processes cannot. Secondary Tasks initiated at Step 3A

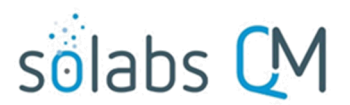

Page **50** of **50**

have a Task Type that defaults to *ADR Investigation.* If one or more of these tasks does not have the status of *Completed* or *Cancelled*, the decision *ADR Investigation Completed* is disabled and grayed out.

If the **ADR Investigation Decision** is set to *Release Tasks* or to *ADR Investigation Completed* the **Comments** field is not mandatory.

If the **ADR Investigation Decision** = *Release Tasks*, the process moves back to Step 3A on confirmation.

If the **ADR Investigation Decision** = *ADR Investigation Completed* or *Cancel ADR Investigation*, the process continues to other steps on confirmation. All Secondary Tasks, except Task Type = POST are made available to their assignees on confirmation of Step 3A.

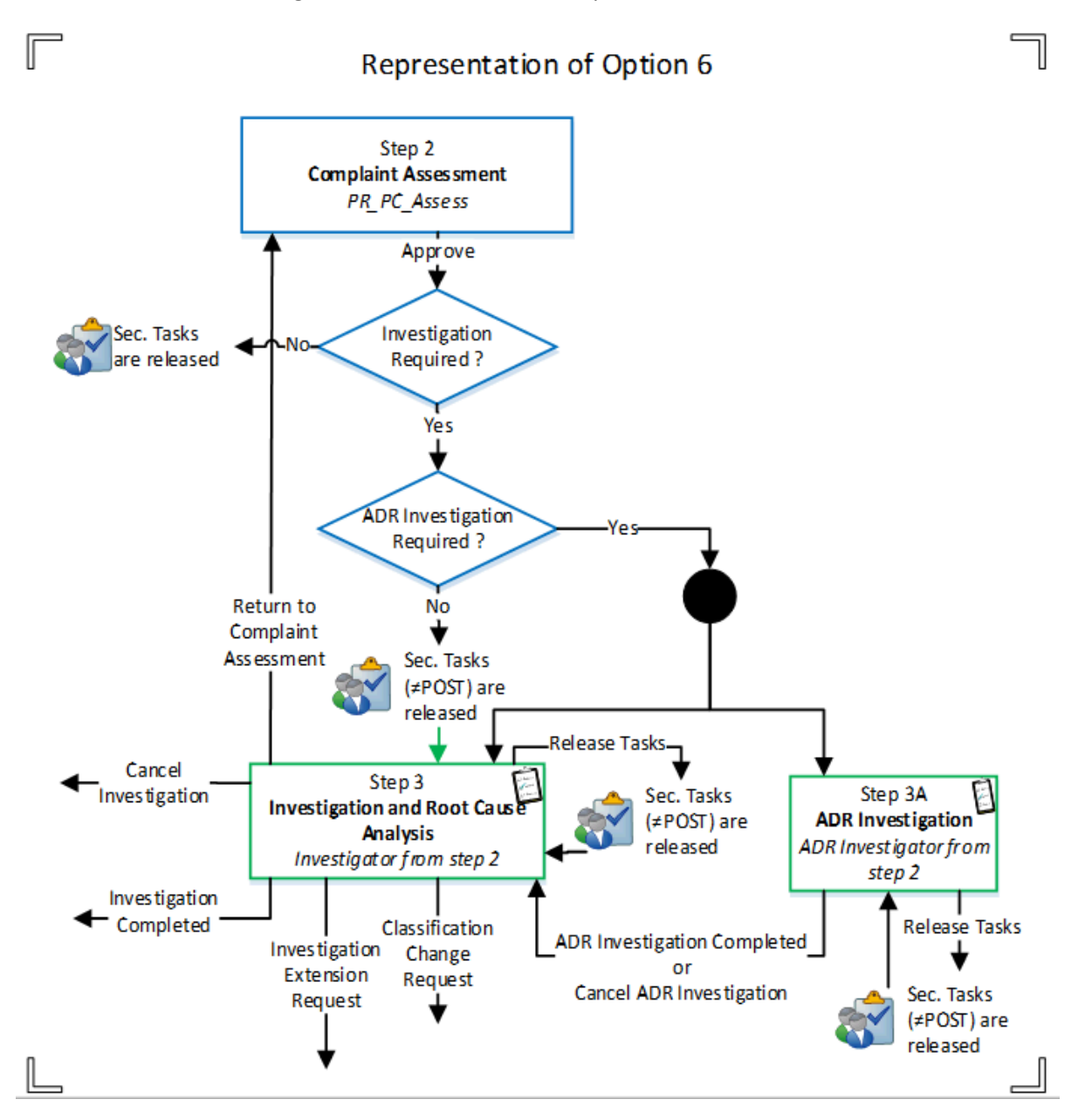